# eTransmit

Version 2.1 for Sage 300 ERP

Users Manual

Zinck Computer Group Limited

© Copyright 2014 Zinck Computer Group Limited. All rights reserved

Zinck Computer Group Limited Publisher

#### Table of Contents

Use of the software programs described herein and this documentation is subject to the Zinck Computer Group License agreement enclosed in the software package.

All product names referenced herein are trademarks of their respective companies

# **Contents**

# **[Chapter 1 : Introduction](#page-8-0)**

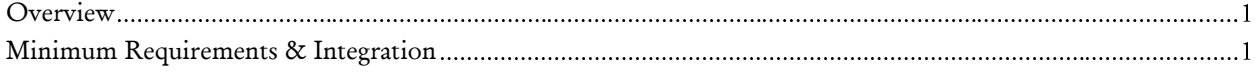

# **[Chapter 2 : Setting Up eTransmit](#page-10-0)**

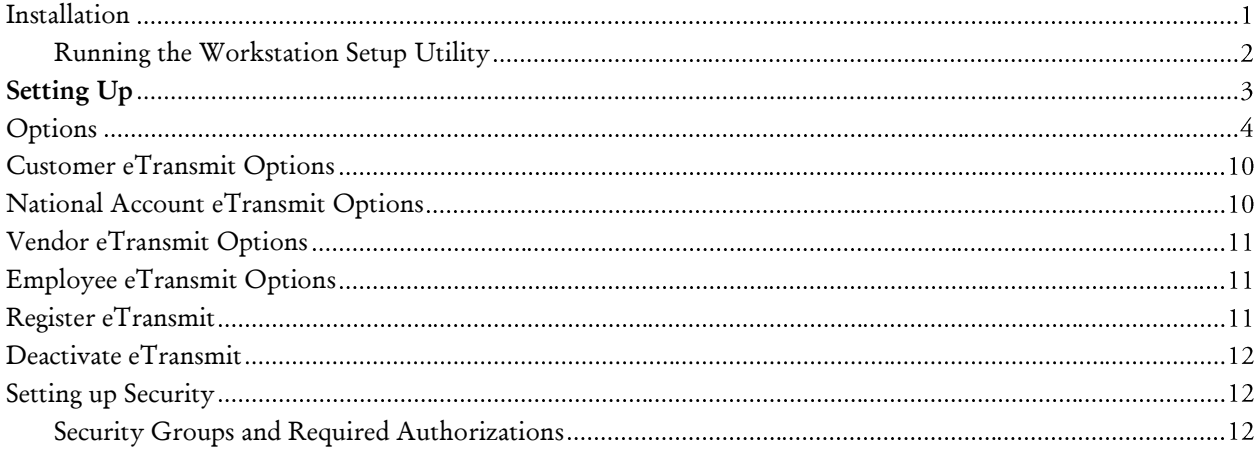

# **[Chapter 3 : Sending Documents](#page-24-0)**

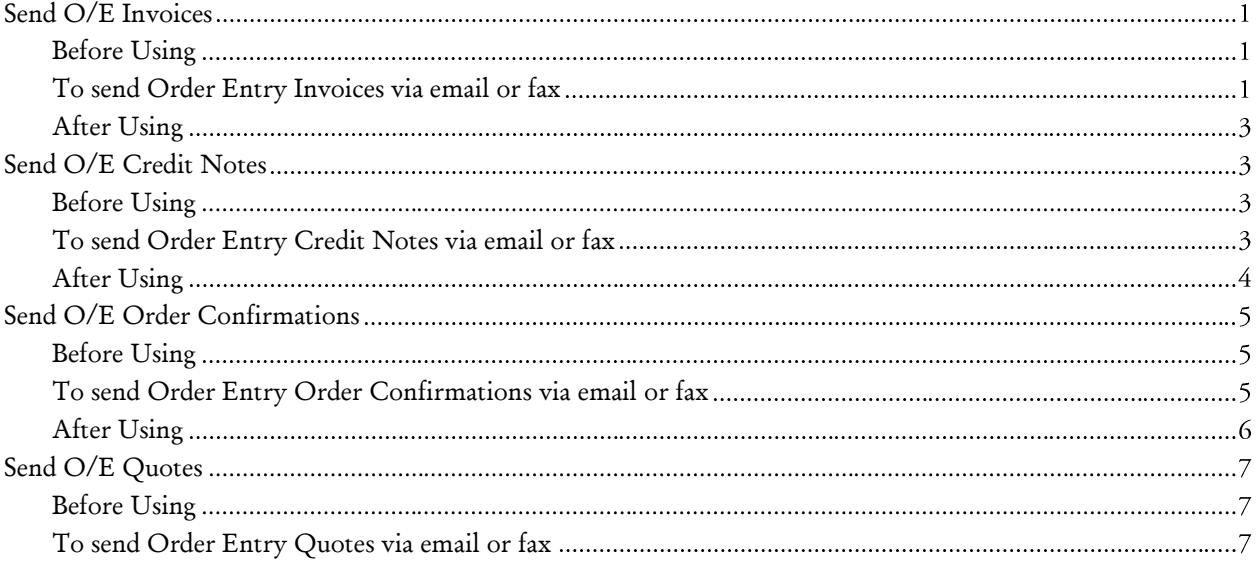

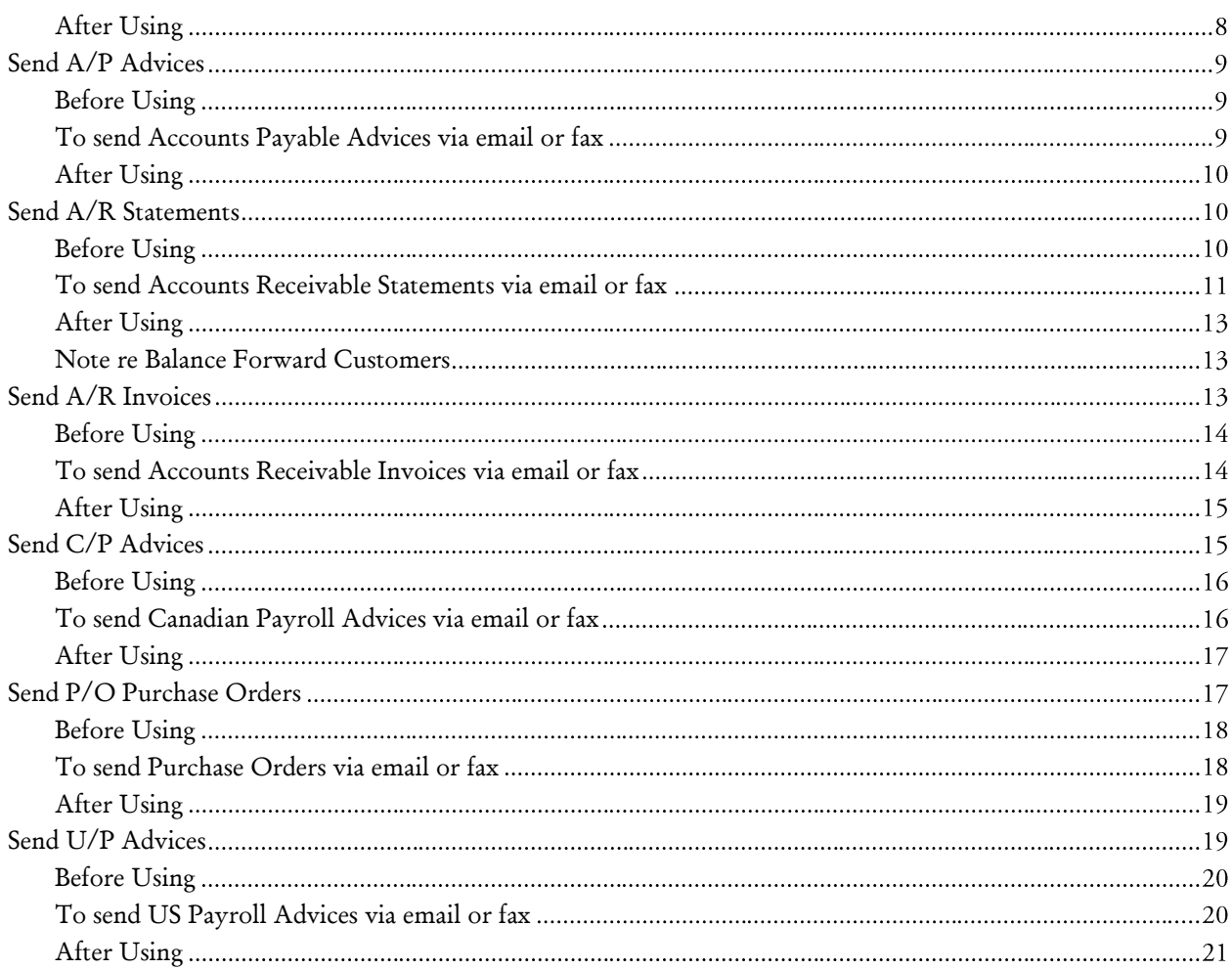

# **[Chapter 4 : Period End Procedure](#page-46-0)**

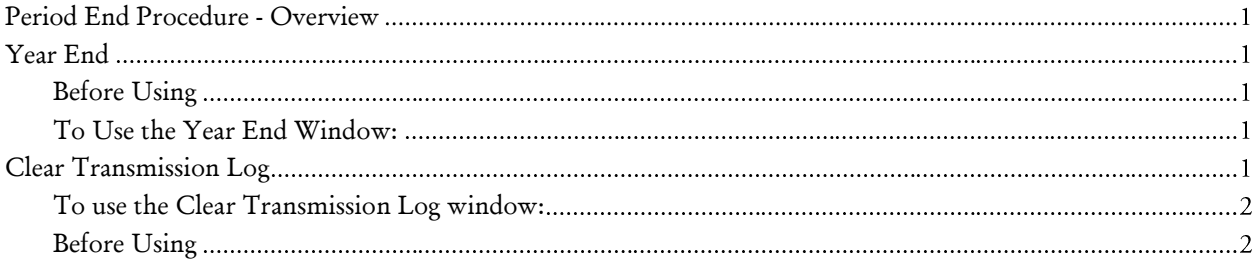

# **[Chapter 5 : Reports](#page-48-0)**

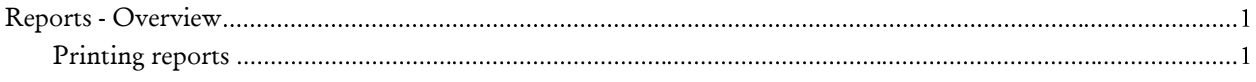

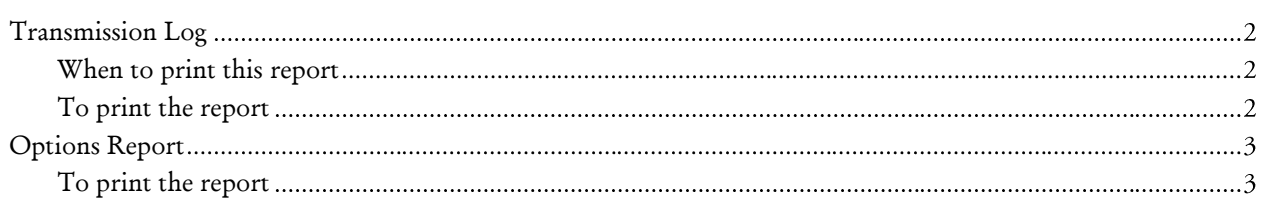

# **[Appendix A : Customizing Forms and Letters](#page-52-0)**

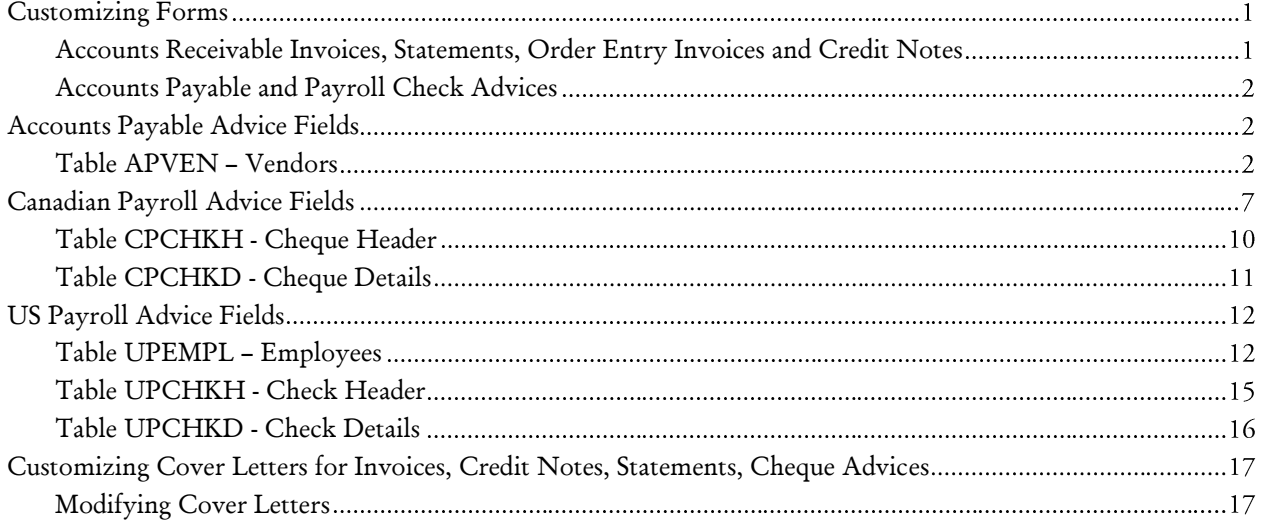

# **[Appendix B : Changes in eTransmit 2.1](#page-72-0)**

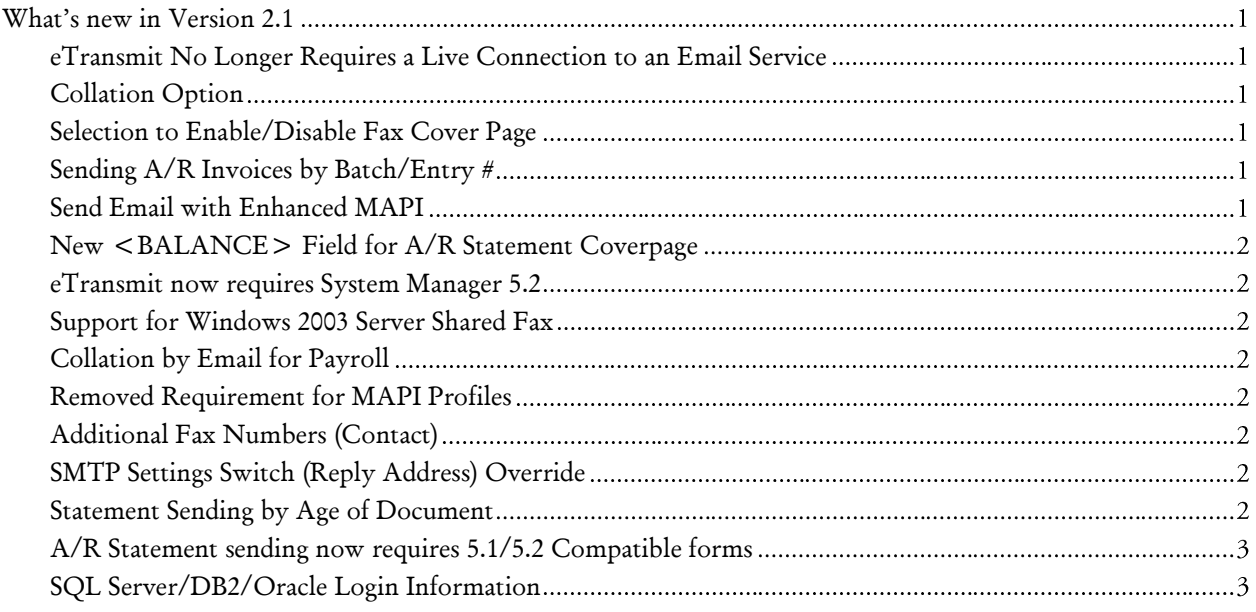

# **[Appendix C : Changes in eTransmit 2.0](#page-76-0)**

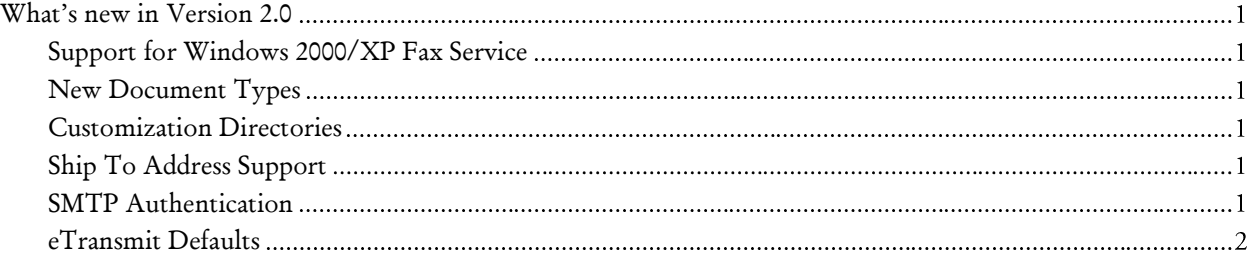

# <span id="page-8-0"></span>**Chapter 1 Introduction**

# **Overview**

<span id="page-8-1"></span>eTransmit enables you to select a range of SAGE 300 ERP invoices, credit notes, orders, quotes, purchase orders, check advices, or customer statements for transmission to the email address or fax number stored within each customer, vendor or employee record. Specifically, you can send Accounts Receivable posted invoices, credit notes, debit notes, and customer statements, Order Entry invoices, credit notes, order confirimations, quotes, Purchase Orders, Accounts Payable check advices and Canadian and US Payroll check advices using this program.

Documents emailed or faxed using eTransmit are sent in Adobe Acrobat format so they can be easily displayed by the recipient. Sending documents in Acrobat format eliminates the usual viewing and printing problems experienced by the email recipient when receiving SAGE 300 ERP forms sent using other methods. Also, the Acrobat format prevents the recipient of emailed forms from editing the document ensuring accuracy for accounting purposes.

Since you may want a different format to be used when sending forms by email or fax, eTransmit allows you maintain a separate copy of any forms you currently use with your Accounts Receivable, Order Entry, Purchase Orders, Accounts Payable, or Payroll data. It is recommended that you keep any customized format files (.RPT files) that you use with eTransmit in the EZ21A\ENG directory and make any adjustments to the formats destined for use with eTransmit from that location.

# **Minimum Requirements & Integration**

eTransmit requires:

- <span id="page-8-2"></span>SAGE 300 ERP 6.0 System Manager or newer.
- For faxing, eTransmit requires compatible fax software. One of the following options is required to fax documents through eTransmit:
	- o A MAPI Email Compatible Faxing Program
	- o WinFax 9.0 or higher
	- o Windows 2000 fax Service
	- o Windows Server 2003 Shared Fax with Windows XP Fax Clients

 Adobe Acrobat Reader 4.05 or higher or Microsoft Word is required for faxing documents

In addition you need one or more of the following programs depending on the type of documents you want to email or fax using eTransmit:

- Accounts Receivable
- Accounts Payable
- Canadian or US Payroll
- Order Entry
- Purchase Orders

System requirements are the same as for SAGE 300 ERP.

#### **WinFax Important Note:**

WinFax Version 10.02 was released by Symantec to fully support Windows XP. This version will NOT work with eTransmit. As of version 10.02, Symantec does not support the programming interfaces required for eTransmit to send faxes on Windows XP. For further information, please contact Symantec technical support. Since eTransmit does support the Windows 2000/XP fax service, you can use it to send faxes on Windows XP.

# <span id="page-10-0"></span>**Chapter 2 Setting Up eTransmit**

# <span id="page-10-1"></span>**Installation**

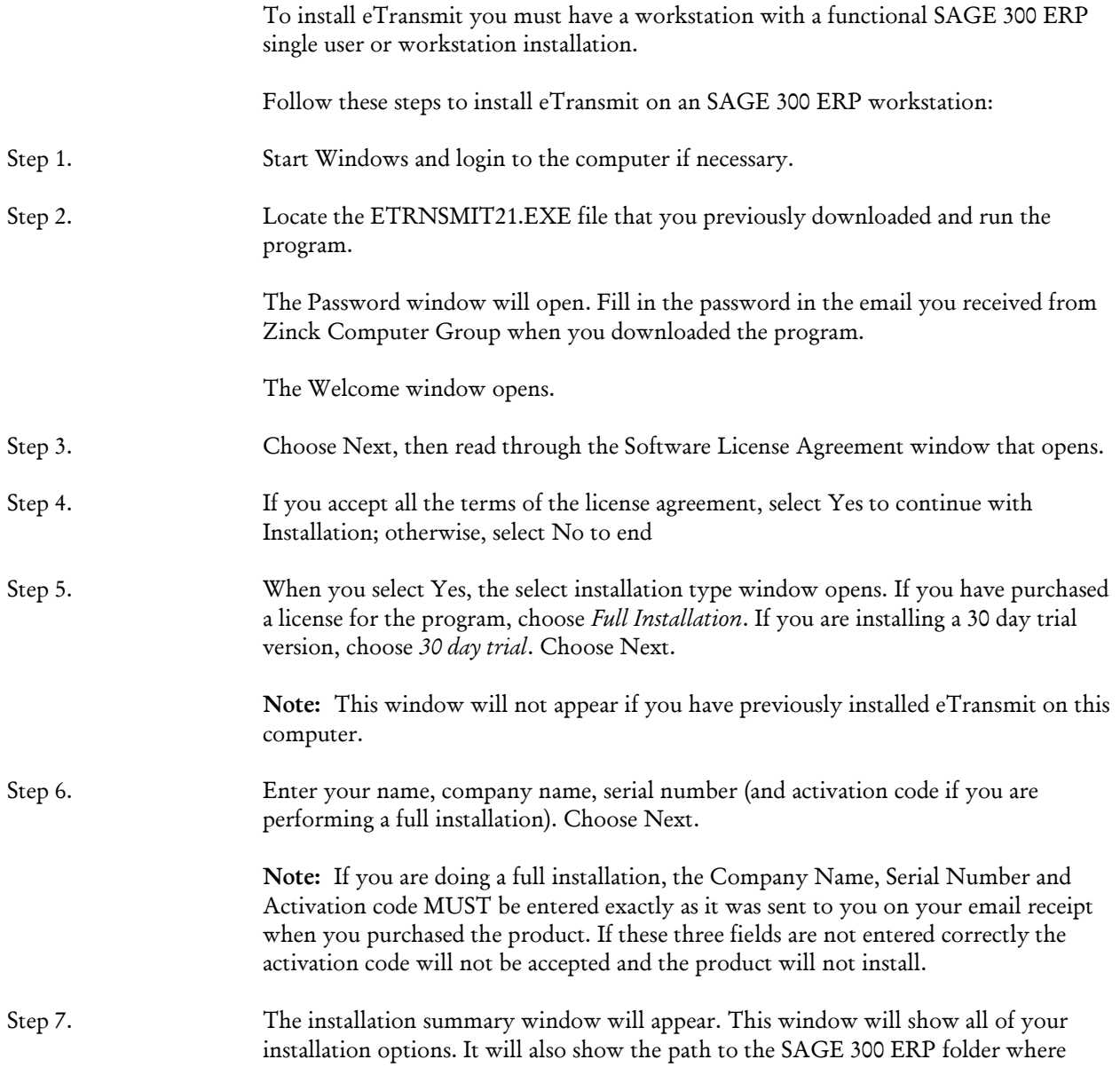

eTransmit will install its files. This path will default from the current SAGE 300 ERP programs path.

Choose Next. You will see messages that program files are being copied to your computer. (This may take a few minutes.)

<span id="page-11-0"></span>Step 8. After the initial installation is completed, you will need to perform a workstation install on all other computers that use SAGE 300 ERP. The installation automatically performs a workstation install on the computer you used to install the main program.

#### **Running the Workstation Setup Utility**

You must run the eTransmit Workstation Setup utility on each workstation that uses SAGE 300 ERP.

eTransmit's workstation setup utility performs these functions:

- Copies files to the shared Windows folder (%SYSTEMROOT%\SYSTEM32)
- Copies workstation specific tools for email and fax support
- Sets up registry entries.

Note that when you installed the main eTransmit program, the workstation setup program is installed in the WSSETUP folder that is under the EZ21A folder where you installed SAGE 300 ERP.

#### **To run Workstation Setup:**

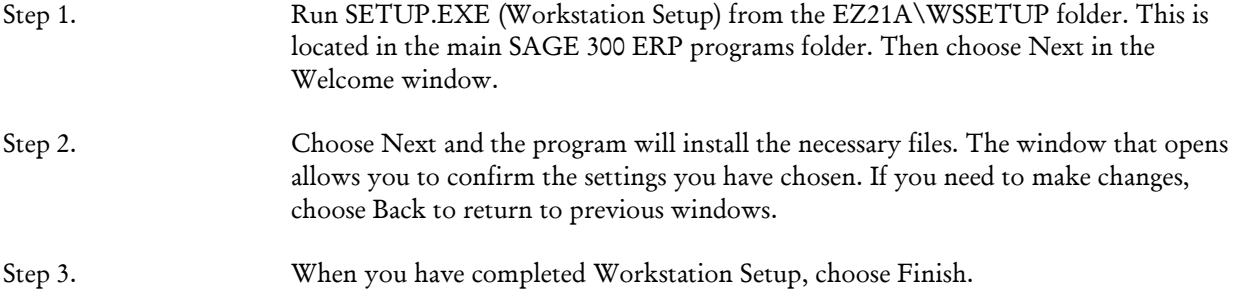

#### **Installation Requirements**

If you have locally installed SAGE 300 ERP programs (the system manager is completely installed on the local hard disk), you must do a full install of eTransmit on each workstation that has SAGE 300 ERP installed.

If you have a network Shared Programs installation of SAGE 300 ERP, you need to do a full install of eTransmit on one of the SAGE 300 ERP workstations and then an eTransmit Workstation Setup on the rest of the SAGE 300 ERP workstations.

If you are using local programs and you do not have the full eTransmit installed on each of the SAGE 300 ERP workstations, you can exhibit issues with customers, employees and/or vendors not showing on some workstations. To solve this problem, install eTransmit properly on each workstation and then run a Data Integrity check on eTransmit with the fix option set. This will repair the eTransmit data files. Then all customers, vendors and/or employees will be visible again from any workstation.

# **Setting Up**

<span id="page-12-0"></span>After installation, start SAGE 300 ERP and open the company you want to use with eTransmit

- Step 1. Activate Be sure there are no other users in the company's data, then Activate the eTransmit module using the Adminstrative Services icon.
- Step 2. Modify Setup Options Select the Options icon under the Setup window and enter information into each field as is appropriate to your company's data.
- Step 3. Enter email addresses and fax numbers using eTransmit If you are using eTransmit to email or fax Accounts Receivable or Order Entry forms, you must indicate which customers will have the option to be sent forms by eTransmit and enter their correct email addresses and/or fax number.

eTransmit inserts two icons within your Accounts Receivable program under A/R customers: Customer eTransmit Options and National Account eTransmit Options. Use these icons to set up your email addresses and/or fax number and to tag appropriate customers for possible use with eTransmit.

The Customer eTransmit Options icon will also allow you to set up your email address and/or fax number for a customer's Ship To Addresses.

Any email addresses and/or fax number entered using these icons will automatically update the email addresses and fax number in the customer record and/or the ship to address record.

If you are using eTransmit to email or fax Accounts Payable vendor check advices, you must indicate which vendors will have the option to be sent check advices by eTransmit and enter their correct email addresses and/or fax number.

eTransmit inserts an icon within your Accounts Payable program under A/P vendors: Vendor eTransmit Options. Use this icon to set up your email addresses and/or fax number and to tag appropriate vendors for possible use with eTransmit. Any email

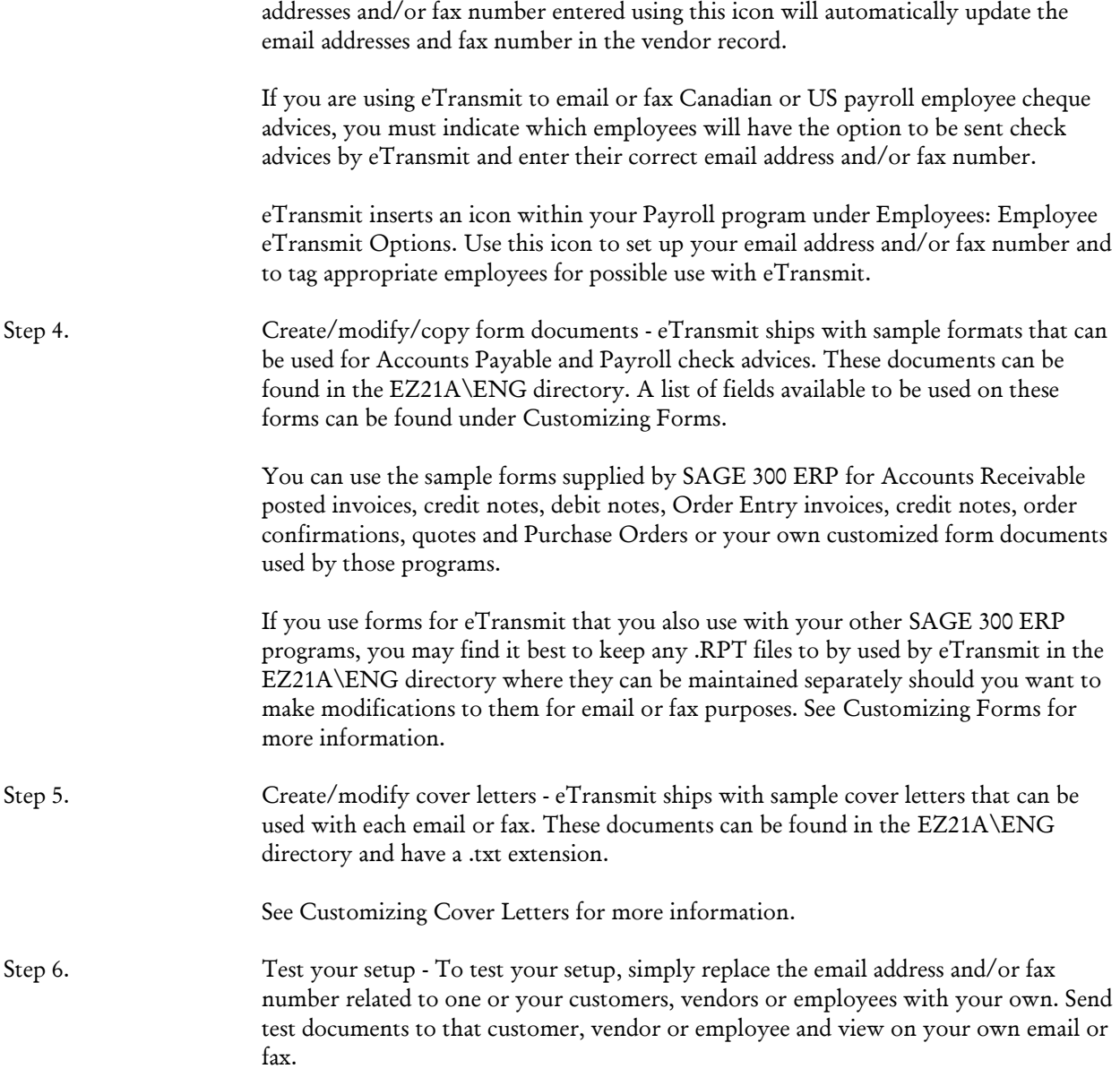

# <span id="page-13-0"></span>**Options**

This window lets you:

- Change your email options including protocol, address, and server.
- Change the fax document type and server type.

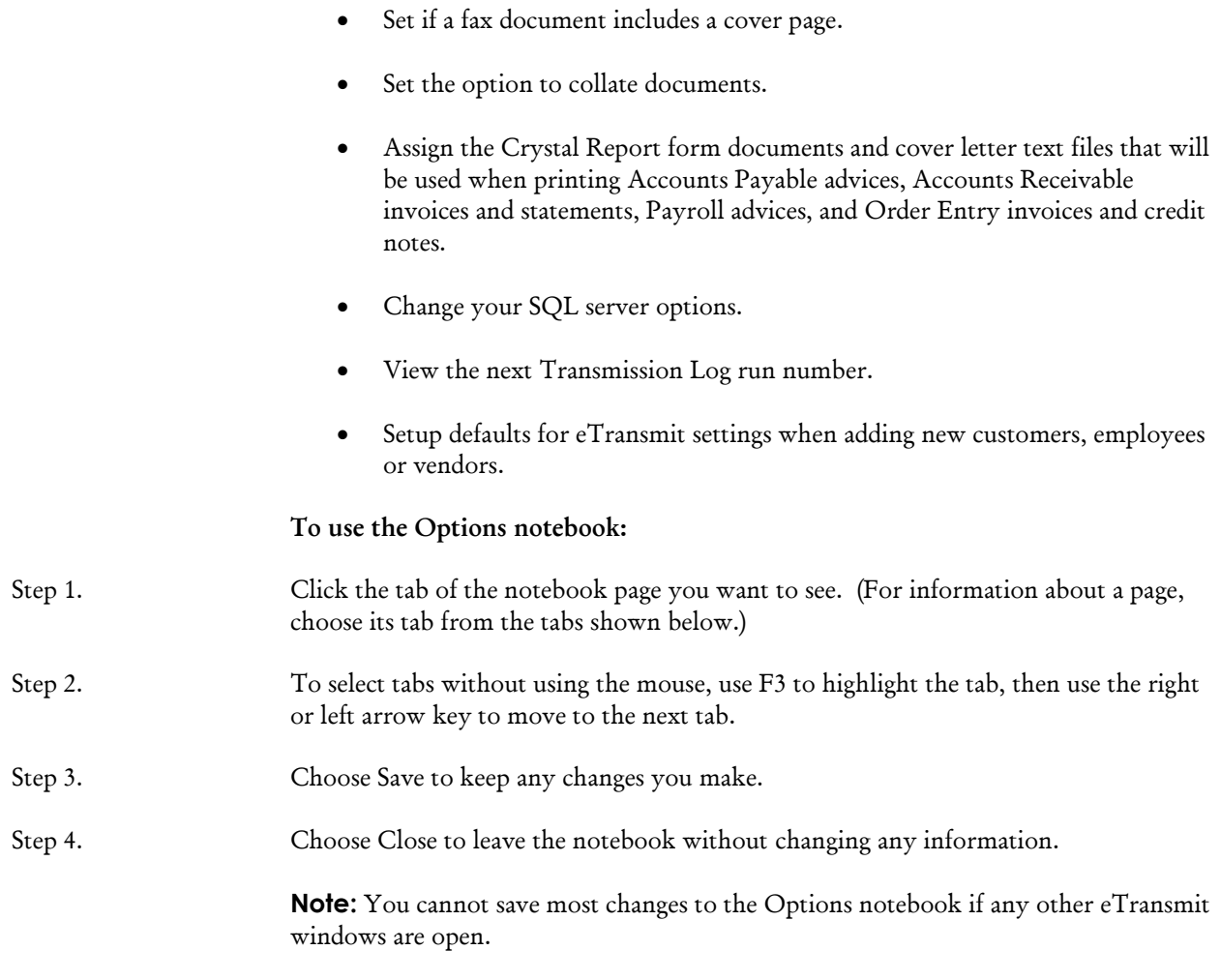

## **Before Using**

All other users should be out of eTransmit.

## **Changing settings**

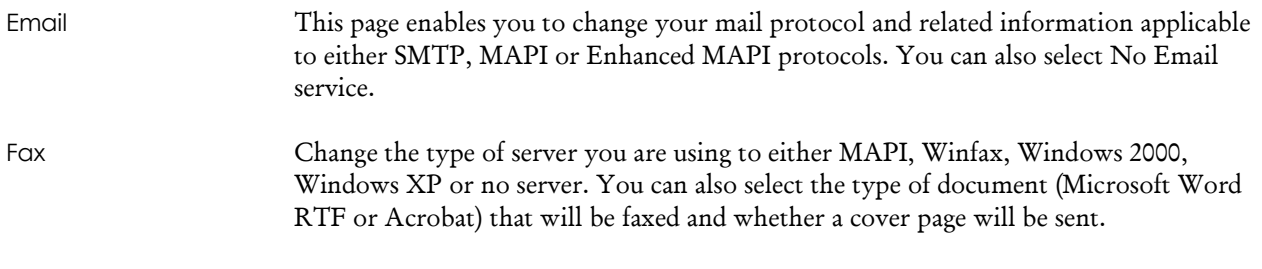

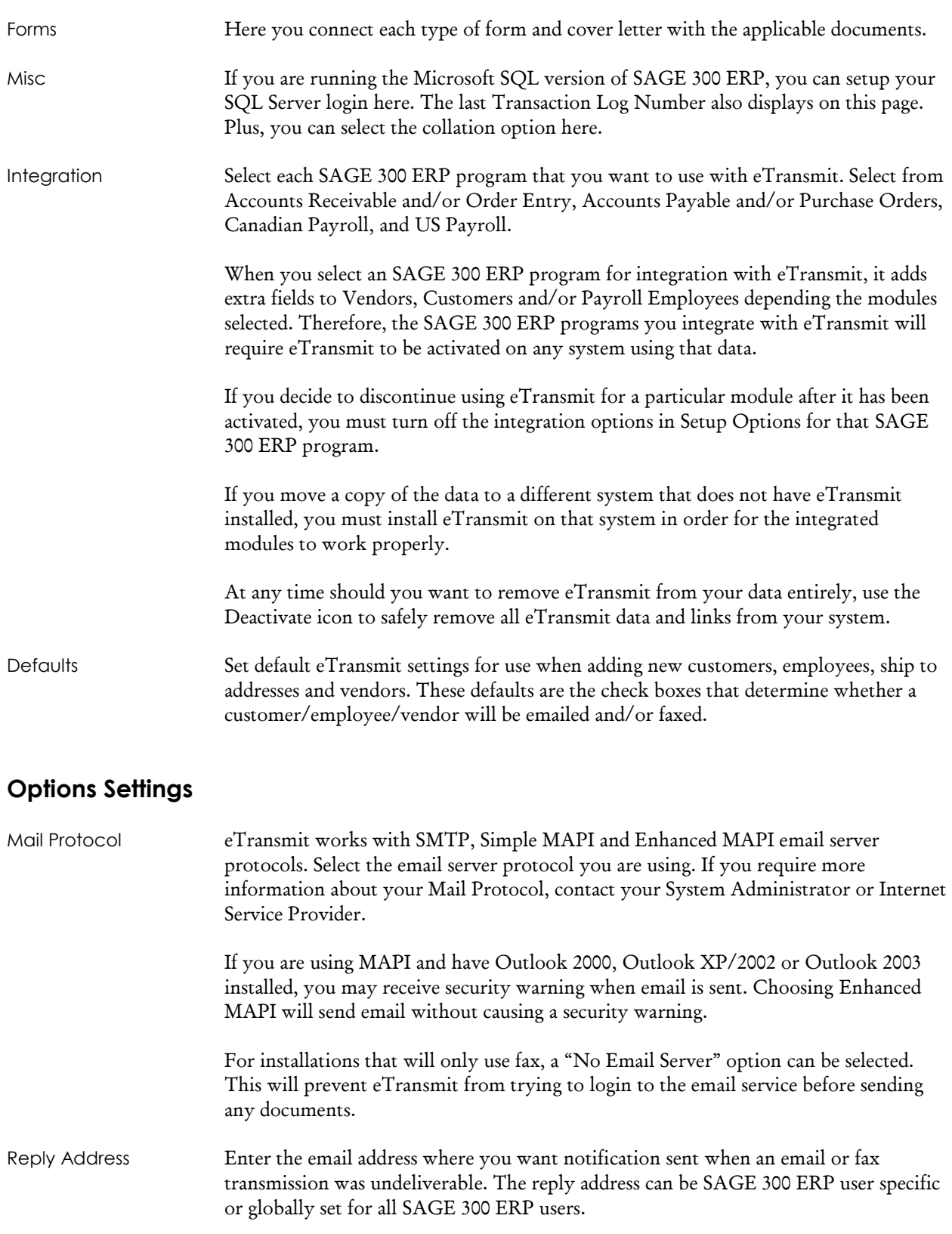

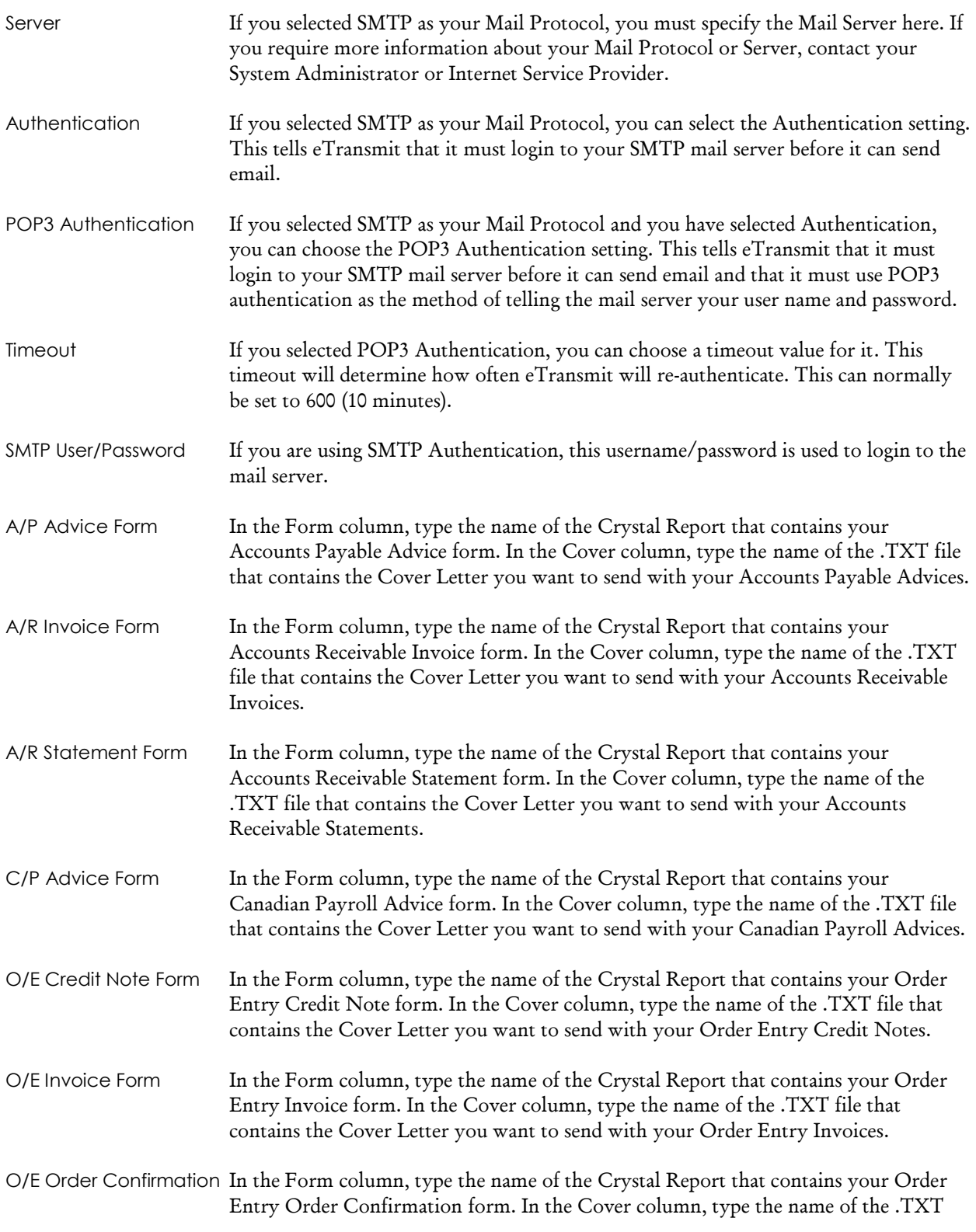

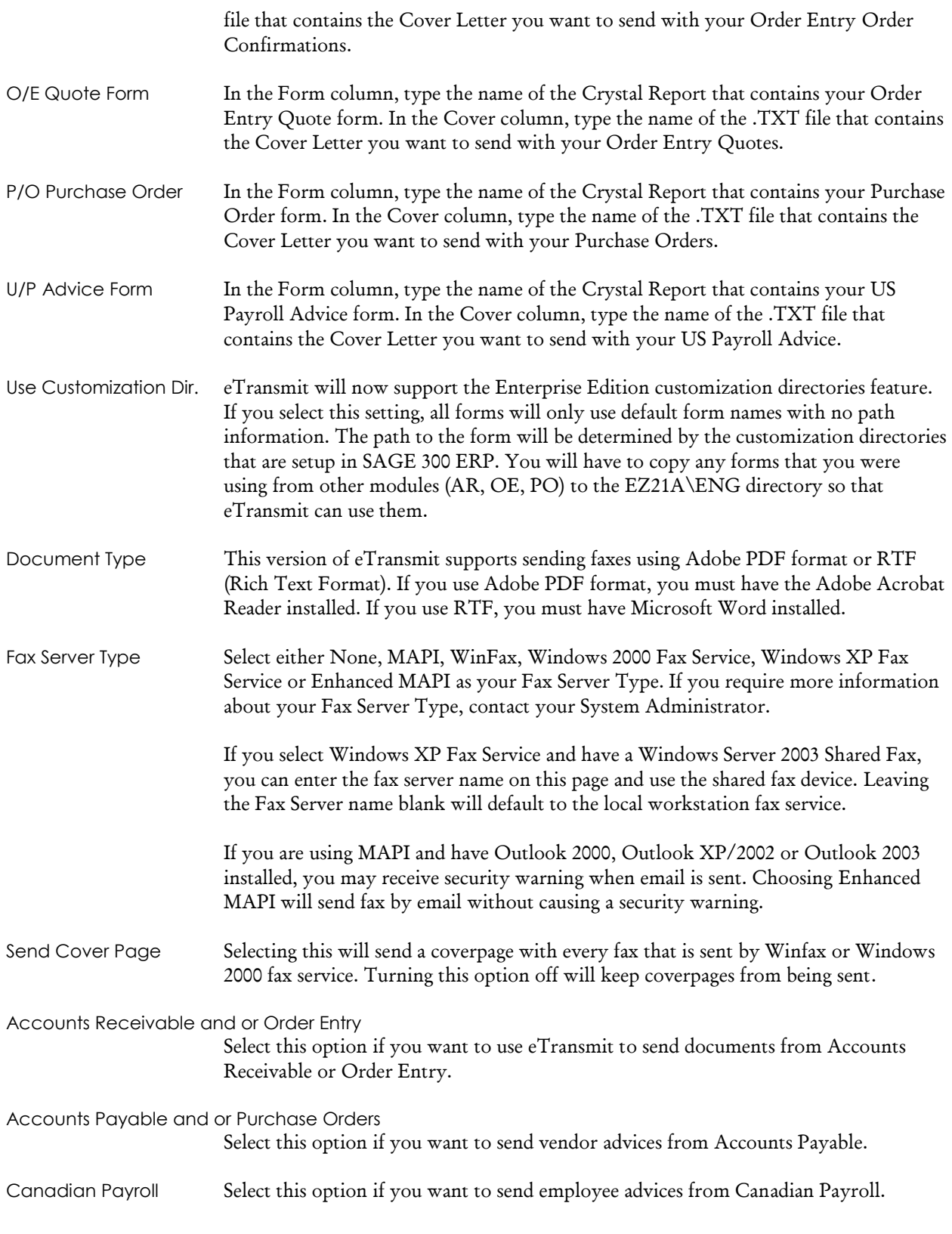

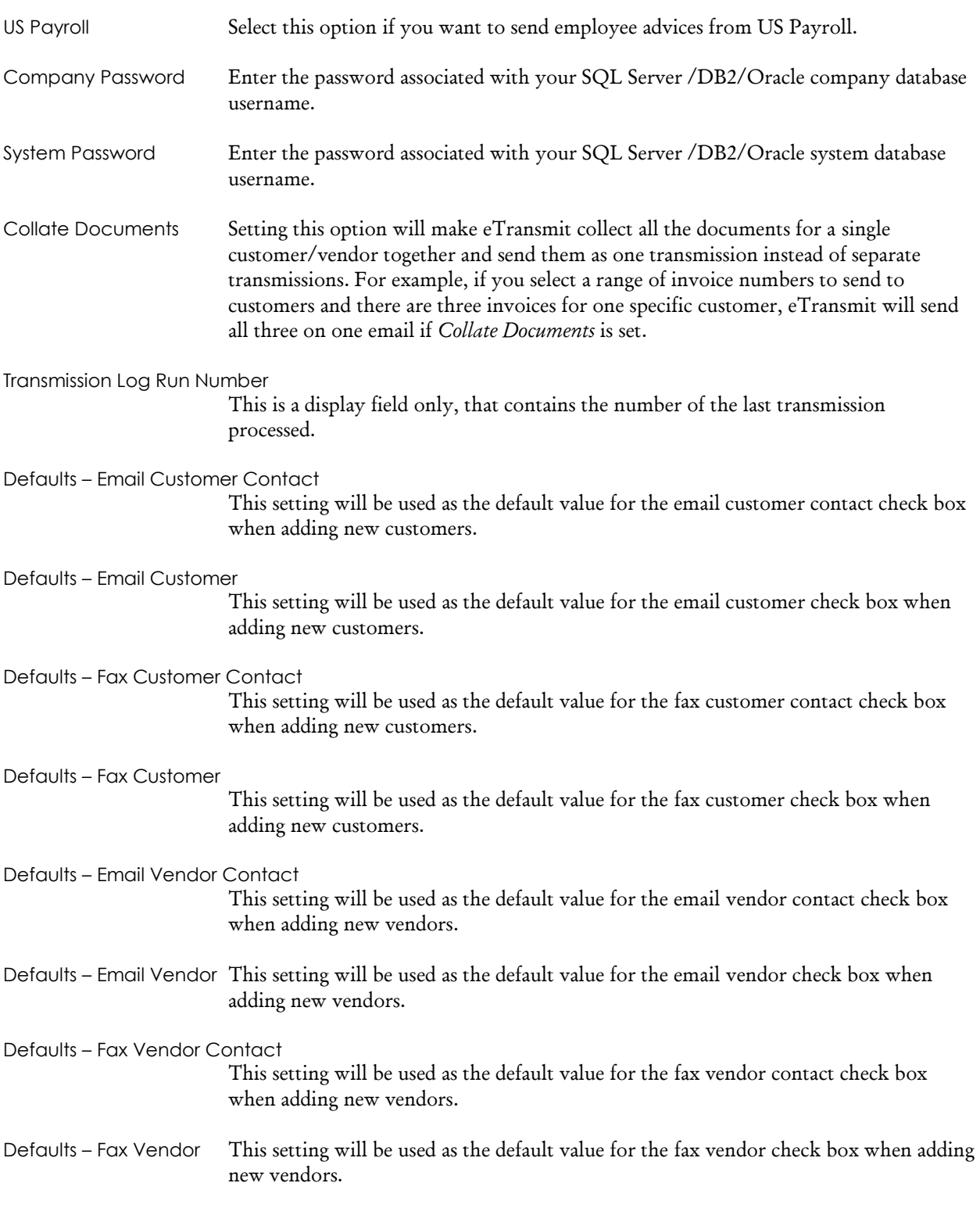

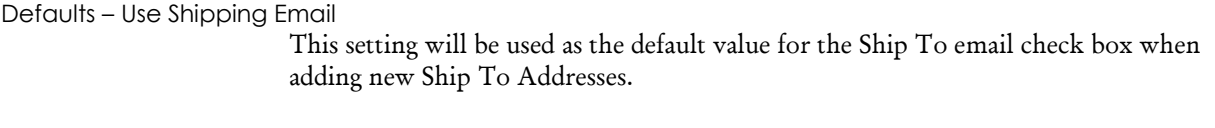

Defaults – Use Shipping Fax

This setting will be used as the default value for the Ship To fax check box when adding new Ship To Addresses.

Defaults – Use Ship to Email and Fax Only

This setting will be used as the default value for the Use Ship To Email and Fax Only check box when adding new Ship To Addresses.

Defaults – Email Employee

This setting will be used as the default value for the email employee check box when adding new employees.

Defaults – Fax Employee

<span id="page-19-0"></span>This setting will be used as the default value for the fax employee check box when adding new employees.

### **Customer eTransmit Options**

Upon activation, eTransmit creates this icon in your Accounts Receivable under the A/R Customers window. Under the Customer eTransmit Options icon, you specify whether or not a specific customer is eligible for email or fax or both and the email address and fax number to be associated with any transmissions to them. Any email or fax numbers recorded here are also automatically updated in the customer record in Accounts Receivable.

<span id="page-19-1"></span>As well, in this icon you can specify whether or not a specific ship to address for a customer is eligible for email or fax or both and the email address and fax number to be associated with any transmissions to them. Any email or fax numbers recorded here are also automatically updated in the ship to record in Accounts Receivable

## **National Account eTransmit Options**

Upon activation, eTransmit creates this icon in your Accounts Receivable under the A/R Customers window. Under the National Account eTransmit Options icon, you specify whether or not a specific National Account is eligible for email or fax or both and the email address and fax number to be associated with any transmissions to them. Any email or fax numbers recorded here are also automatically updated in the National Account record in Accounts Receivable.

# **Vendor eTransmit Options**

<span id="page-20-1"></span><span id="page-20-0"></span>Upon activation, eTransmit creates this icon in your Accounts Payable under the A/P Vendors window. Under the Vendor eTransmit Options icon, you specify whether or not a vendor is eligible for email or fax or both and the email address and fax number to be associated with any transmissions to them. Any email or fax numbers recorded here are also automatically updated in the Vendor record in Accounts Payable.

# **Employee eTransmit Options**

<span id="page-20-2"></span>Upon activation, eTransmit creates this icon in your Canadian or US Payroll under the Employee window. Under the Employee eTransmit Options icon, you specify whether or not an employee is eligible for email or fax or both and the email address and fax number to be associated with any transmissions to them.

# **Register eTransmit**

This window lets you enter your eTransmit license information.

#### **To register eTransmit:**

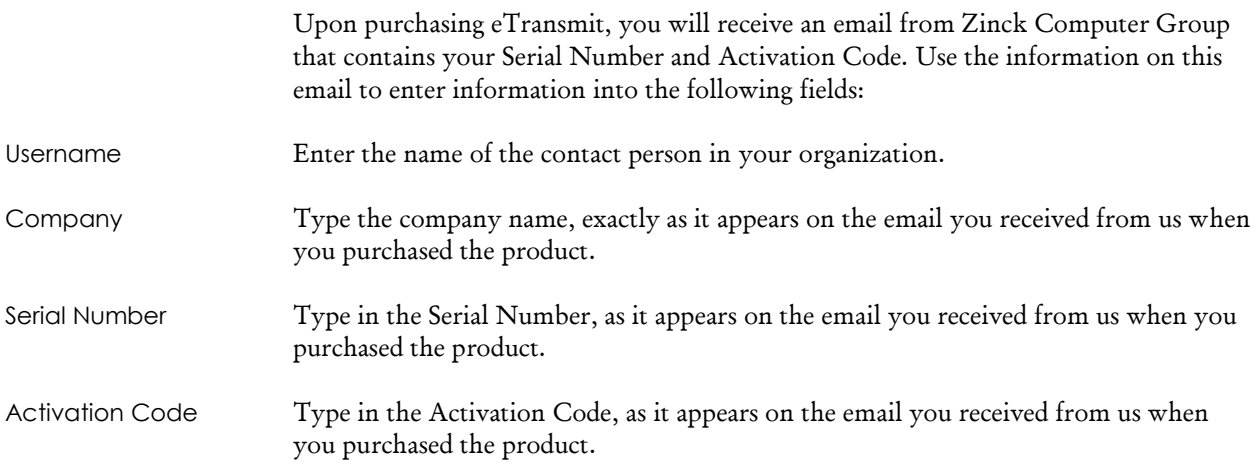

## **Deactivate eTransmit**

<span id="page-21-0"></span>This window lets you deactivate eTransmit for your data. All eTransmit information including all email and fax options set for Accounts Receivable customers, Accounts Payable vendors, and Payroll Employee email numbers, fax numbers and email and fax options will be deleted during deactivation. All Transmission Log information will also be deleted.

<span id="page-21-1"></span>To deactivate eTransmit for a single module only, use the Integration window in Setup Options.

## **Setting up Security**

Follow the same procedure to set up security as is documented in SAGE 300 ERP's System Manager manuals and in the SAGE 300 ERP system Help.

<span id="page-21-2"></span>The following information describes Security Group access and User Authorizations required by Users when setting up security with eTransmit.

#### **Security Groups and Required Authorizations**

Security Groups for eTransmit can be set up allowing access to any or all of the following functions: Send A/P Advices, Send A/R Invoices, Send A/R Statements, Send C/P Advices, Send O/E Invoices, Send O/E Credit Notes, Send O/E Order Confirmations, Send O/EQuotes, Send P/O Purchase Orders, Send U/P Advices, Setup Maintenance and Year End Maintenance.

- If you want a User to have access to Send A/P Advices, that User must have that access assigned for the eTransmit application and also have access to Accounts Payable Vendor Maintenance and Vendor Batch Posting.
- If you want a User to have access to Send A/R Statements and Invoices, that User must have that access assigned for the eTransmit application and also have access to Accounts Receivable Customer Maintenance, Customer Analysis and Invoice Posting.
- If you want a User to have access to Send O/E Invoices, Send O/E Order Confirmations, Send O/E Quotes and/or Send O/E Credit Notes, that User must have that access assigned for the eTransmit application and also have access to Order Entry Invoice Printing and Credit Note Posting as well as Accounts Receivable Customer Maintenance.
- If you want a User to have access to Send C/P Advices, that User must have that access assigned for the eTransmit application and also have access to

Canadian Payroll Employee Maintenance, Employee Inquiry and Payroll Check Printing.

- If you want a User to have access to Send P/O Purchase Orders, that User must have that access assigned for the eTransmit application and also have access to P/O Purchase Order Printing.
- If you want a User to have access to Send U/P Advices, that User must have that access assigned for the eTransmit application and also have access to US Payroll Employee Maintenance, Employee Inquiry and Payroll Check Printing.
- If you want a User to have access to Setup Maintenance, that User needs access to Setup Maintenance for the eTransmit application only.
- If you want a User to have access to Year End Maintenance, that User needs access to Year End Maintenance for the eTransmit application only.

For more information on security, consult your SAGE 300 ERP System Manager manual.

# <span id="page-24-0"></span>**Chapter 3 Sending Documents**

# **Send O/E Invoices**

<span id="page-24-2"></span><span id="page-24-1"></span>Once an invoice has been posted in Order Entry, it is available to be emailed or faxed by eTransmit. The format of the invoice sent is defined by the Crystal Report attached to the O/E invoice line on the Forms page of the Setup notebook.

#### **Before Using**

- Create an eTransmit Cover Letter (.TXT file) and Invoice form (.RPT file).
- In Order Entry, post any invoices to be sent using eTransmit.
- Valid email addresses and fax numbers, as applicable, should be entered in the customer records in Accounts Receivable.
- <span id="page-24-3"></span> The appropriate transmission method for each customer should be specified in the Customer eTransmit Options icon found under A/R Customers in Accounts Receivable.

#### **To send Order Entry Invoices via email or fax**

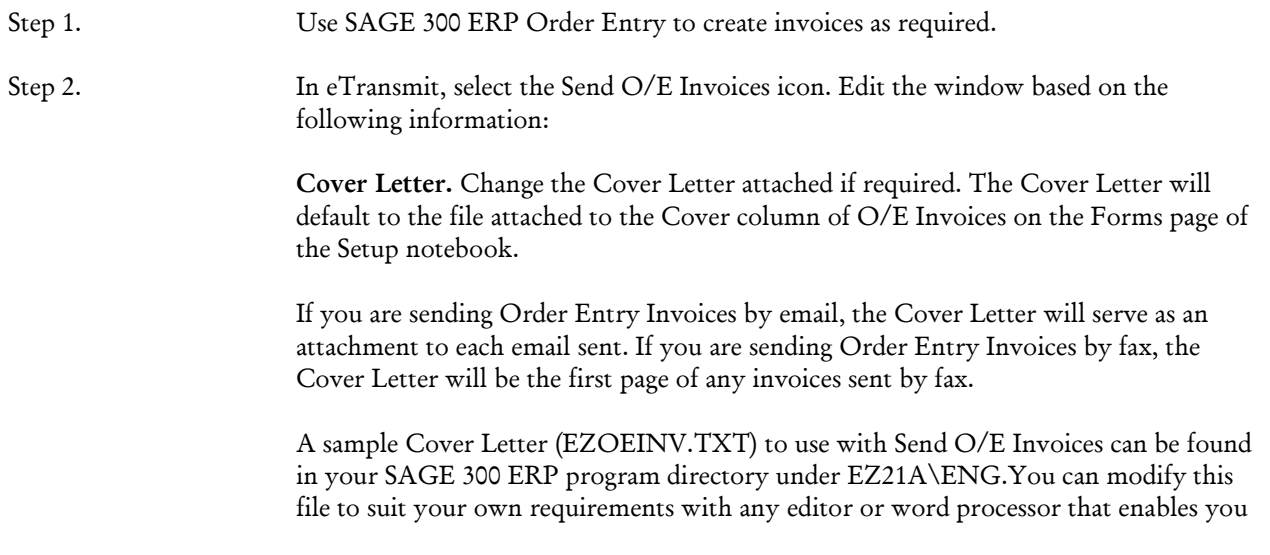

to save files in TXT format. Select from the fields shown in Customizing Cover Letters.

**Use Invoice.** Change the Use Invoice document, if required. The Use Invoice document will default to the file attached to the Forms Column of O/E Invoices on the Forms page of the Setup notebook.

This document must be a Crystal Report (RPT) file that contains the fields and the layout you want to use when sending Order Entry invoices using eTransmit.

By default, eTransmit uses the OEINV01.RPT file stored in your Order Entry program's ENG directory. If you want to modify this file for use with eTransmit, it is recommended that you keep any customized format files (RPT files) that you use with eTransmit in the EZ21A\ENG directory and make any adjustments to the formats destined for use with eTransmit from that location.

**Subject Line.** If desired, type a message of up to 80 characters for the recipient of the email or fax. The Subject line will display in the Subject of the email and in the default cover sheet of each fax.

**Select by.** Select either Invoice or Customer. This allows you to send by range of invoice number or range of customer number.

**Invoice Number.** Select a range of invoice numbers to send. If you leave a blank in the From Invoice Number field, eTransmit will include the first invoice number. If you fill the To Invoice Number field with Z's, eTransmit will include up to the last invoice number.

**Customer Number.** Enter the first and last Customer Number to be included. If you leave a blank in the From Customer Number field, eTransmit will include the first Customer Number. If you fill the To Customer Number field with Z's, eTransmit will include up to the last Customer Number.

**Include Invoices already printed/sent.** Any invoices previously printed using Order Entry are tagged "printed". Any invoices previous sent using eTransmit are tagged "sent". If you want to include previously printed Order Entry invoices or previously transmitted invoices, check this box.

**Include Backordered Items.** Selecting this option will allow eTransmit to sent invoices that include backordered items.

Step 3. Select Send - When the transmission is complete, information will appear indicating the number of messages sent as well as any errors or warnings logged.

#### **Note**

If the invoice is using a Ship To Address, the eTransmit settings for the Ship To Address will be used to send the document as well as the customer settings.

#### **After Using**

<span id="page-26-1"></span><span id="page-26-0"></span>Print or view the Transmission Log for a list of invoices that have been sent as well as a description of any errors or warnings that may have occurred during transmission.

## **Send O/E Credit Notes**

<span id="page-26-2"></span>Once a credit note has been posted in Order Entry, it is available to be emailed or faxed by eTransmit. The format of the credit note sent is defined by the Crystal Report attached to the O/E credit note line on the Forms page of the Setup notebook.

#### **Before Using**

- Create an eTransmit Cover Letter (.TXT file) and Credit Note form (.RPT file).
- In Order Entry, post any credit notes to be sent using eTransmit.
- Valid email addresses and fax numbers, as applicable, should be entered in the customer records in Accounts Receivable.
- <span id="page-26-3"></span> The appropriate transmission method for each customer should be specified in the Customer eTransmit Options icon found under A/R Customers in Accounts Receivable.

#### **To send Order Entry Credit Notes via email or fax**

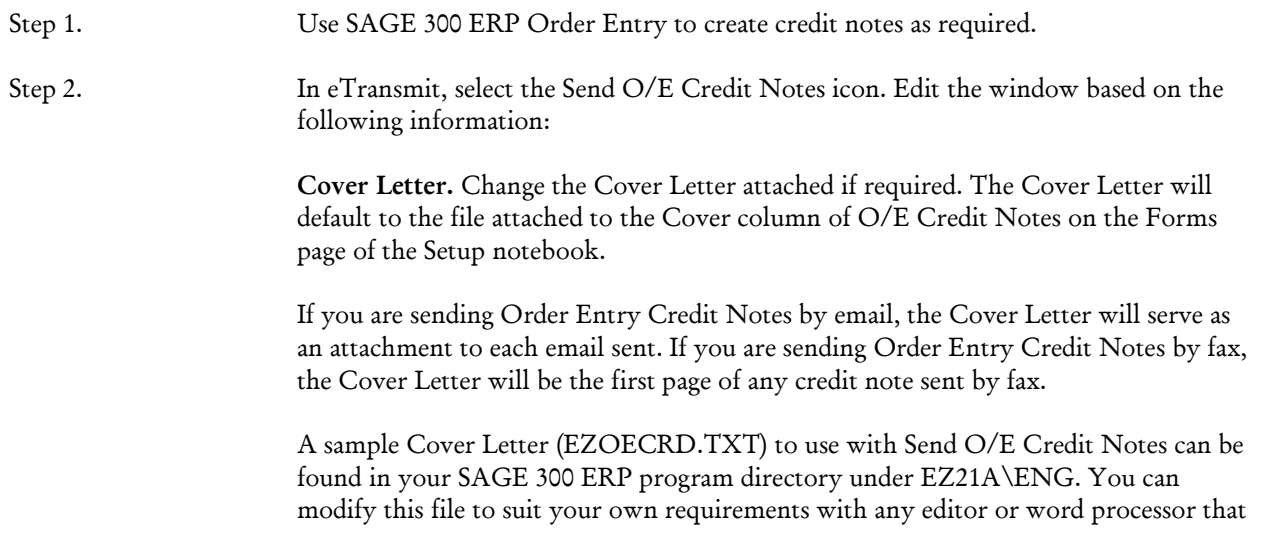

enables you to save files in TXT format. Select from the fields shown in Customizing Cover Letters.

**Use Credit Note.** Change the Use Credit Note document, if required. The Use Credit Note document will default to the file attached to the Forms Column of O/E Credit Notes on the Forms page of the Setup notebook.

This document must be a Crystal Report (RPT) file that contains the fields and the layout you want to use when sending Order Entry credit notes using eTransmit.

By default, eTransmit uses the OECRN01.RPT file stored in your Order Entry program's ENG directory. If you want to modify this file for use with eTransmit, it is recommended that you keep any customized format files (RPT files) that you use with eTransmit in the EZ21A\ENG directory and make any adjustments to the formats destined for use with eTransmit from that location.

**Subject Line.** If desired, type a message of up to 80 characters for the recipient of the email or fax. The Subject line will display in the Subject of the email and in the default cover sheet of each fax.

**Select by.** Select either Credit Note or Customer. This allows you to send by range of credit note number or range of customer number.

**Credit Note No.** Select a range of credit note numbers to send. If you leave a blank in the From Credit Note No. field, eTransmit will include the first credit note number. If you fill the To Credit Note No. with Z's, eTransmit will include up to the last credit note number.

**Customer Number.** Enter the first and last Customer Number to be included. If you leave a blank in the From Customer Number field, eTransmit will include the first Customer Number. If you fill the To Customer Number field with Z's, eTransmit will include up to the last Customer Number.

**Include Credit Notes already printed/sent.** Any credit notes previously printed using Order Entry are tagged "printed". Any credit notes previously sent using eTransmit are tagged "sent". If you want to include previously printed Order Entry credit notes or previously transmitted credit notes, check this box.

<span id="page-27-0"></span>Step 3. Select Send - When the transmission is complete, information will appear indicating the number of messages sent as well as any errors or warnings logged.

#### **After Using**

Print or view the Transmission Log for a list of invoices that have been sent as well as a description of any errors or warnings that may have occurred during transmission.

# **Send O/E Order Confirmations**

<span id="page-28-1"></span><span id="page-28-0"></span>Once an order has been posted in Order Entry, it is available to be emailed or faxed by eTransmit. The format of the order sent is defined by the Crystal Report attached to the O/E Order Confirmations line on the Forms page of the Setup notebook.

#### **Before Using**

- Create an eTransmit Cover Letter (.TXT file) and Order Confirmations form (.RPT file).
- In Order Entry, post any orders to be sent using eTransmit.
- Valid email addresses and fax numbers, as applicable, should be entered in the customer records in Accounts Receivable.
- <span id="page-28-2"></span> The appropriate transmission method for each customer should be specified in the Customer eTransmit Options icon found under A/R Customers in Accounts Receivable.

#### **To send Order Entry Order Confirmations via email or fax**

Step 1. Use SAGE 300 ERP Order Entry to create orders as required.

Step 2. In eTransmit, select the Send O/E Order Confirmations icon. Edit the window based on the following information:

> **Cover Letter.** Change the Cover Letter attached if required. The Cover Letter will default to the file attached to the Cover column of O/E Order Confirmations on the Forms page of the Setup notebook.

> If you are sending Order Entry Order Confirmations by email, the Cover Letter will serve as an attachment to each email sent. If you are sending Order Entry Order Confirmations by fax, the Cover Letter will be the first page of any invoices sent by fax.

> A sample Cover Letter (EZOECON.TXT) to use with Send O/E Order Confirmations can be found in your SAGE 300 ERP program directory under EZ21A\ENG.You can modify this file to suit your own requirements with any editor or word processor that enables you to save files in TXT format. Select from the fields shown in Customizing Cover Letters.

> **Use Confirmation.** Change the Use Confirmation document, if required. The Use Confirmation document will default to the file attached to the Forms Column of O/E Order Confirmations on the Forms page of the Setup notebook.

<span id="page-29-0"></span>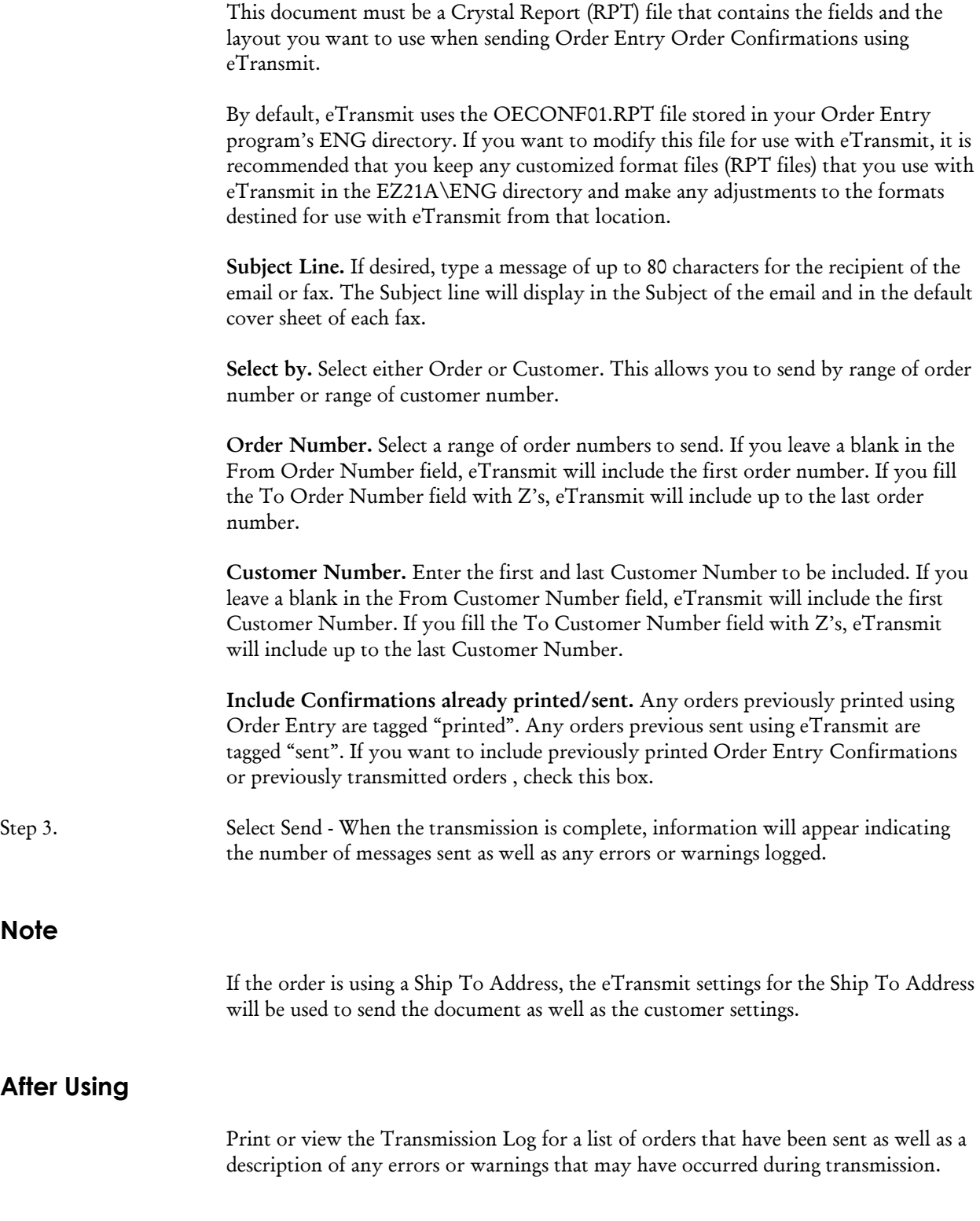

# **Send O/E Quotes**

<span id="page-30-1"></span><span id="page-30-0"></span>Once an quote has been posted in Order Entry, it is available to be emailed or faxed by eTransmit. The format of the quote sent is defined by the Crystal Report attached to the O/E Quotes line on the Forms page of the Setup notebook.

#### **Before Using**

- Create an eTransmit Cover Letter (.TXT file) and Quotes form (.RPT file).
- In Order Entry, post any quotes to be sent using eTransmit.
- Valid email addresses and fax numbers, as applicable, should be entered in the customer records in Accounts Receivable.
- <span id="page-30-2"></span> The appropriate transmission method for each customer should be specified in the Customer eTransmit Options icon found under A/R Customers in Accounts Receivable.

#### **To send Order Entry Quotes via email or fax**

Step 1. Use SAGE 300 ERP Order Entry to create quotes as required.

Step 2. In eTransmit, select the Send O/E Quotes icon. Edit the window based on the following information:

> **Cover Letter.** Change the Cover Letter attached if required. The Cover Letter will default to the file attached to the Cover column of O/E Quotes on the Forms page of the Setup notebook.

If you are sending Order Entry Quotes by email, the Cover Letter will serve as an attachment to each email sent. If you are sending Order Entry Quotes by fax, the Cover Letter will be the first page of any invoices sent by fax.

A sample Cover Letter (EZOEQUO.TXT) to use with Send O/E Quotes can be found in your SAGE 300 ERP program directory under EZ21A\ENG.You can modify this file to suit your own requirements with any editor or word processor that enables you to save files in TXT format. Select from the fields shown in Customizing Cover Letters.

**Use Quote.** Change the Use Quote document, if required. The Use Quote document will default to the file attached to the Forms Column of O/E Quotes on the Forms page of the Setup notebook.

<span id="page-31-0"></span>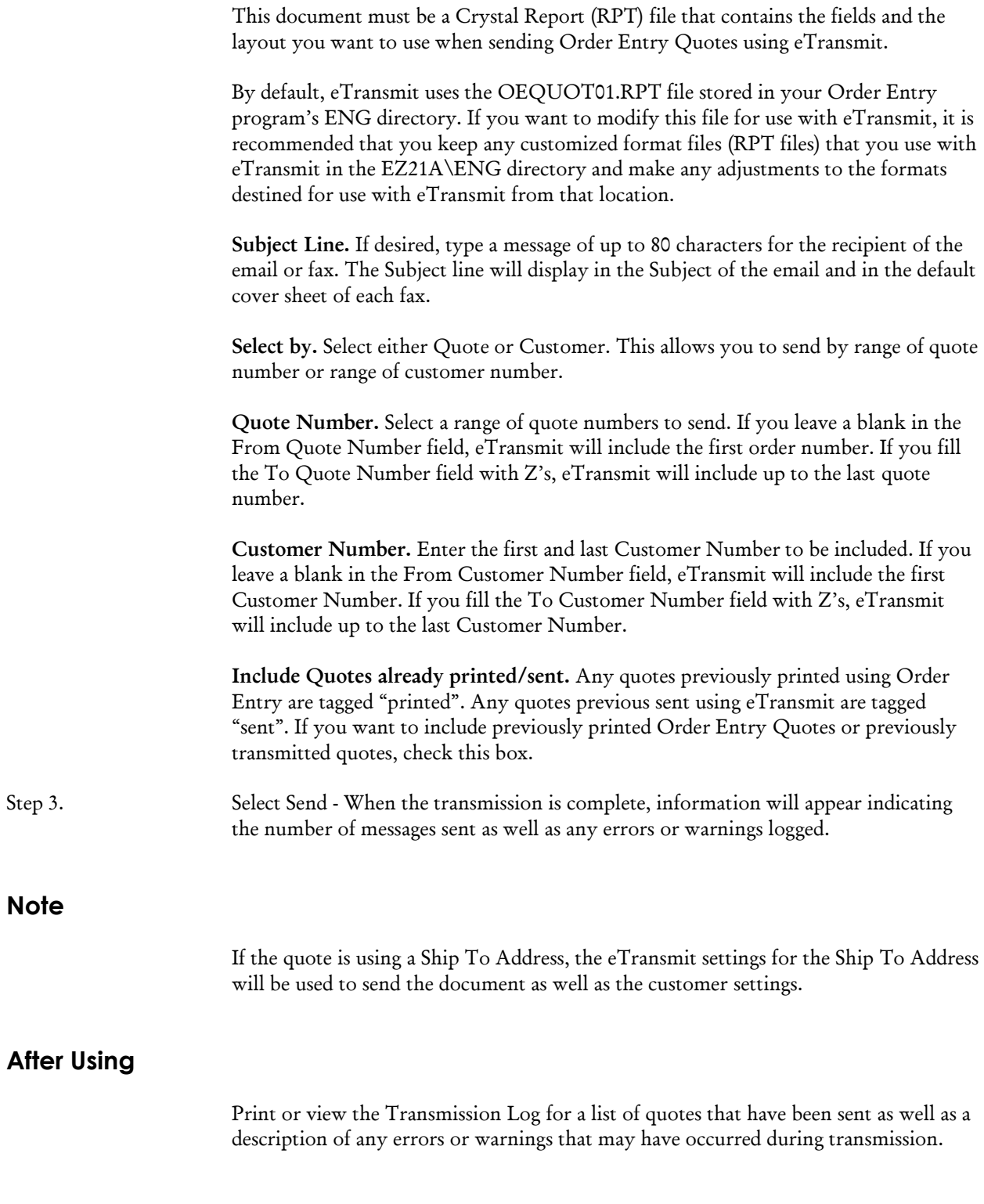

# **Send A/P Advices**

<span id="page-32-1"></span><span id="page-32-0"></span>Accounts Payable Advices can be sent by eTransmit after cheques have been posted. You can send both vendor payment advices and prepayment advices. The form used for the advice sent will be the form attached to the A/P Advice line on the Forms page of the Setup notebook.

#### **Before Using**

- Create an eTransmit Cover Letter (.TXT file) and Advice form (.RPT file).
- In Accounts Payable, post any outstanding payment batches containing advices to be sent using eTransmit.
- Valid email addresses and fax numbers, as applicable, should be entered in the vendor records in Accounts Payable.
- <span id="page-32-2"></span>• The appropriate transmission method for each customer should be specified in the Vendor eTransmit Options icon found under A/P Vendors in Accounts Payable.

#### **To send Accounts Payable Advices via email or fax**

Step 1. Use SAGE 300 ERP Accounts Payable to process payments as required.

Step 2. In eTransmit, select the Send A/P Advices icon. Edit the window based on the following information:

> **Cover Letter.** Change the Cover Letter attached if required. The Cover Letter will default to the file attached to the Cover column of A/P Advices on the Forms page of the Setup notebook.

> If you are sending Accounts Payable Advices by email, the Cover Letter will serve as an attachment to each email sent. If you are sending Accounts Payable Advices by fax, the Cover Letter file will be the first page of any advices sent by fax.

> A sample Cover Letter (EZAPADV.TXT) to use with Send A/P Advices can be found in your SAGE 300 ERP program directory under EZ21A\ENG. You can modify this file to suit your own requirements with any editor or word processor that enables you to save files in TXT format. Select from the fields shown in Customizing Cover Letters.

> **Use Advice.** Change the Use Advice document, if required. The Use Advice document will default to the file attached to the Forms column of A/P Advices on the Forms page of the Setup notebook.

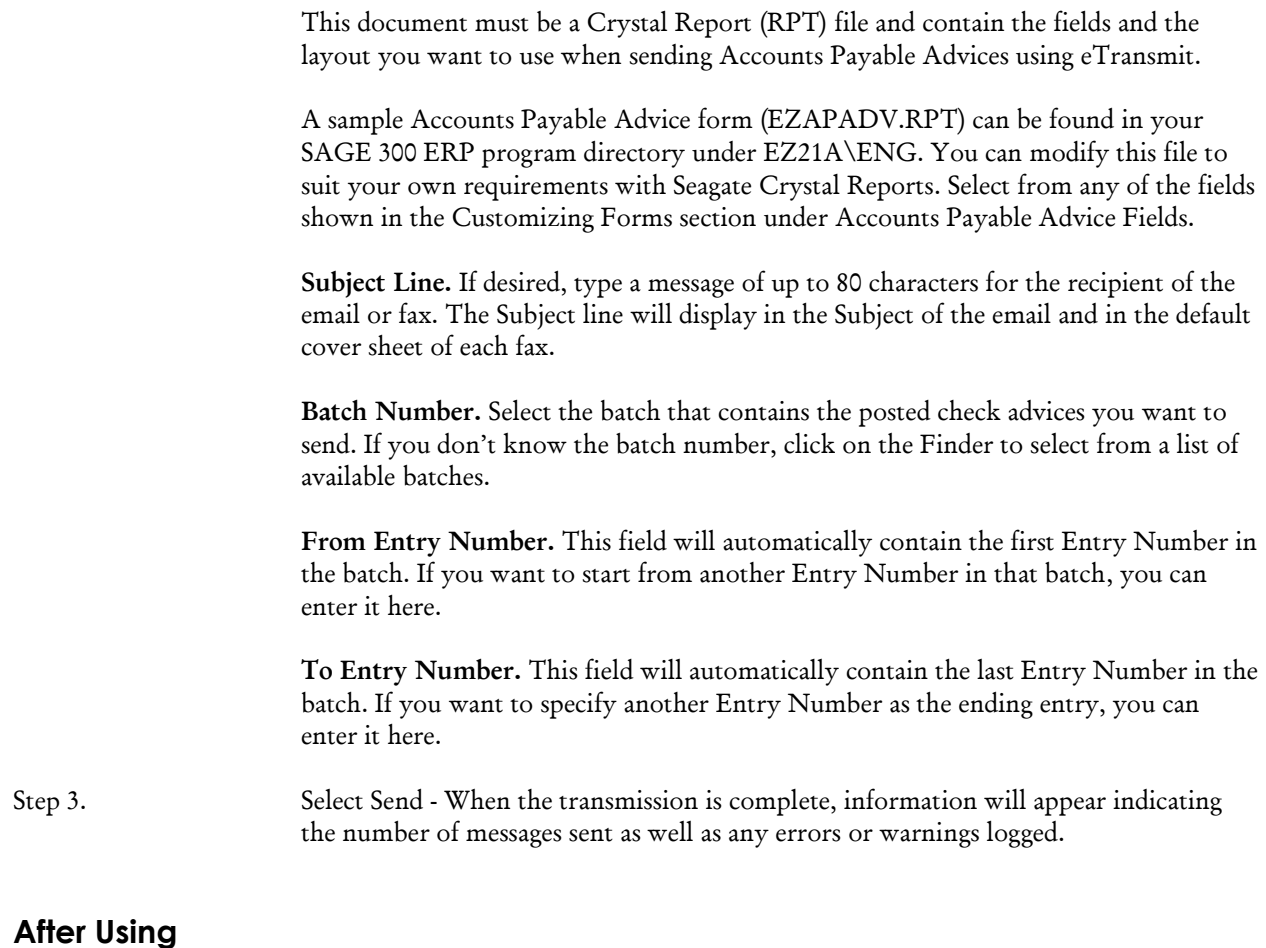

<span id="page-33-1"></span><span id="page-33-0"></span>Print or view the Transmission Log for a list of advices that have been sent as well as a description of any errors or warnings that may have occurred during transmission.

## **Send A/R Statements**

<span id="page-33-2"></span>A/R statements can be sent by eTransmit at any time based on information from SAGE 300 ERP Accounts Receivable. The format for the statement is defined by the Crystal Report attached to the A/R Statement line on the Forms page of the Setup notebook.

#### **Before Using**

Create an eTransmit Cover Letter (.TXT file) and Statement form (.RPT file).

- In Accounts Receivable, post any transactions that are to be included on your statements.
- Valid email addresses and fax numbers, as applicable, should be entered in the customer records in Accounts Receivable.
- <span id="page-34-0"></span> The appropriate transmission method for each customer should be specified in the Customer eTransmit Options icon found under A/R Customers in Accounts Receivable.

#### **To send Accounts Receivable Statements via email or fax**

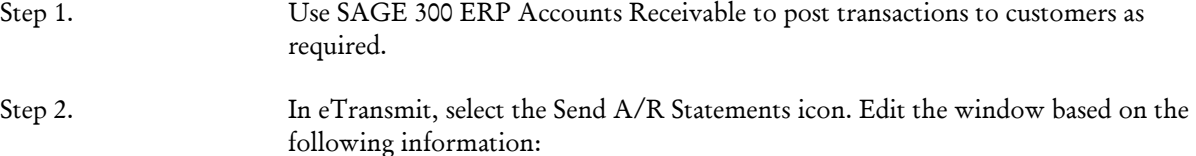

#### **Selection Page**

**Run Date.** Enter the date you want to appear on the statements. Transactions are also assigned to aging periods based on this date.

**Cutoff Date.** Documents dated after this date will not be included in the statements sent.

**National Account Statements.** Choose this option if you use National Accounts in your Accounts Receivable system and want to print statements for national accounts rather than individual customers not assigned to national accounts.

**Age By.** Specify whether you want to Age By Due Date or Document Date. This field and the Run Date above control what documents are included in each of the aging periods.

**Account Type.** Select whether you want to include All Customers, or only Open Item customers, or only Balance Forward customers.

#### **Options Page**

**Select By.** Specify up to four selection criteria to indicate the customer accounts to list on the report. If you are printing national account statements, you can specify one selection criteria. For the first selection, choose from Customer Number, National Account, Customer Group, Billing Cycle, and Short Name.

For the remaining three selection criteria choose from the above options, plus customer optional fields (if any), Territory, Account Set, Currency Code (multicurrency ledgers only), Current Balance, Current Functional Balance (multicurrency ledgers only), Customer Name, Salesperson, Short Name, Start Date, and Zip/Postal Code.

If you do not specify selection criteria, the report includes all customer records or national accounts with the account type you select.

**Select Customers Based on Balance.** If you want to send statements to customers who have debit balances only or credit balances only, then select the Select Customers Based on Balance Type box. Otherwise, leave the box blank to send statements to customers regardless of their balance. (If you want to exclude zero balance statements, you must check the Print Zero Balance Statements option in Accounts Receivable Setup Options.)

**Include Applied Details for Open Item Accounts.** If you want to include all documents related to an invoice on the statement, then select Include Applied Details for Open Item Accounts. If you leave this field blank, only the outstanding amount on each document will be displayed on the statement.

**Include Paid Transactions for Open Item Accounts.** If you want to include uncleared paid invoices and other zero balance documents, select this option. If you leave this field blank, only documents with outstanding amounts will be included on the statements.

**Using Aging Periods.** Either change the aging periods displayed under Use Aging Periods or print as is. The aging periods displayed here default based on the Aging Periods you specified in Accounts Receivable in the Options notebook.

**Sort Documents By.** Select to either sort the information in the each statement by Document Number or Document Date.

**Dunning Messages.** If you have Dunning Messages set up in Accounts Receivable, then you can apply them here. The dunning message code displayed here defaults to the one entered in your Accounts Receivable Options notebook.

#### **Email Page**

**Cover Letter.** Change the Cover Letter attached if required. The Cover Letter will default to the file attached to the Cover column of A/R Statements on the Forms page of the Setup notebook.

If you are sending Accounts Receivable Statements by email, the cover letter will serve as an attachment to each email sent. If you are sending Accounts Receivable Statements by fax, the cover letter file specified here will be the first page of any statement sent by fax.
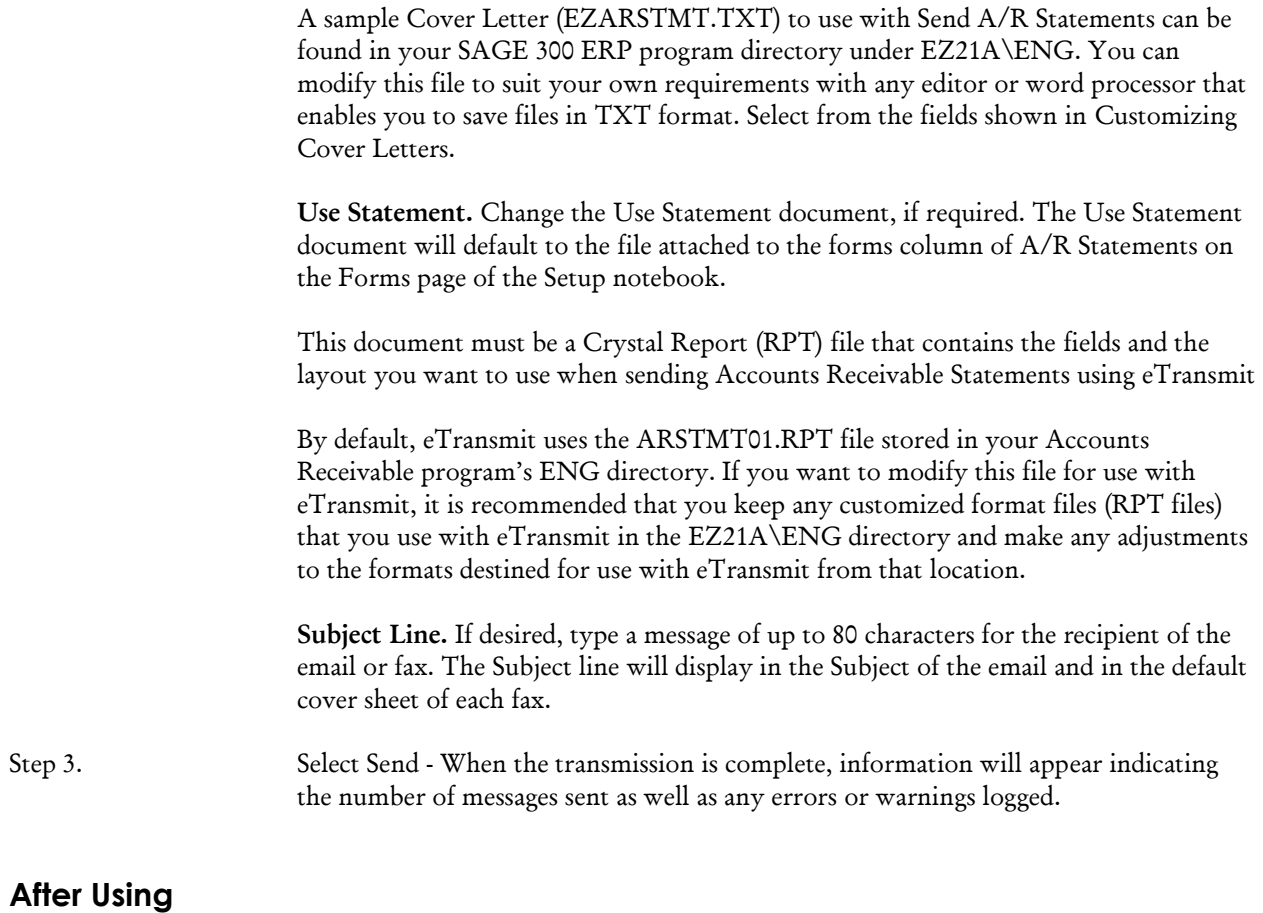

Print or view the Transmission Log for a list of statements that have been sent as well as a description of any errors or warnings that may have occurred during transmission.

#### **Note re Balance Forward Customers**

eTransmit does not generate a Balance Forward amount. eTransmit simply reports on information already existing in your Accounts Receivable. Therefore, you must print your statements in Accounts Receivable and specify that the statements printed correctly to generate the Balance Forward amount for your next statement run.

### **Send A/R Invoices**

Once an invoice has been posted in Accounts Receivable, it is available to be emailed or faxed by eTransmit. The form used for the invoice sent will be the form attached to the A/R Invoice line on the Forms page of the Setup notebook.

#### **Before Using**

- Create an eTransmit Cover Letter (.TXT file) and Invoice form (.RPT file).
- In Accounts Receivable, post any invoices to be sent using eTransmit.
- Valid email addresses and fax numbers, as applicable, should be entered in the customer records in Accounts Receivable.
- The appropriate transmission method for each customer should be specified in the Customer eTransmit Options icon found under A/R Customers in Accounts Receivable.

### **To send Accounts Receivable Invoices via email or fax**

Step 1. Use SAGE 300 ERP Accounts Receivable to create invoices as required.

Step 2. In eTransmit, select the Send A/R Invoices icon. Edit the window based on the following information:

> **Cover Letter.** Change the Cover Letter attached if required. The Cover Letter will default to the file attached to A/R Invoices on the Forms page of the Setup notebook.

> If you are sending Accounts Receivable Invoices by email, the cover letter will serve as an attachment to each email sent. If you are sending Accounts Receivable Invoices by fax, the cover letter will be the first page of any invoices sent by fax.

> A sample Cover Letter (EZARINV.TXT) to use with Send A/R Invoices can be found in your SAGE 300 ERP program directory under EZ21A\ENG. You can modify this file to suit your own requirements with any editor or word processor that enables you to save files in TXT format. Select from the fields shown in Customizing Cover Letters.

**Use Invoice.** Change the Use Invoice document, if required. The Use Invoice document will default to the file attached to A/R Invoices on the Forms page of the Setup notebook

This document must be a Crystal Report file (.RPT) that contains the fields and the layout you want to use when sending Accounts Receivable invoices using eTransmit.

By default, eTransmit uses the ARDINVO.RPT file stored in your Accounts Receivable program ENG directory. If you want to modify this file for use with eTransmit, it is recommended that you keep any customized format files (RPT files) that you use with eTransmit in the EZ21A\ENG directory and make any adjustments to the formats destined for use with eTransmit from that location.

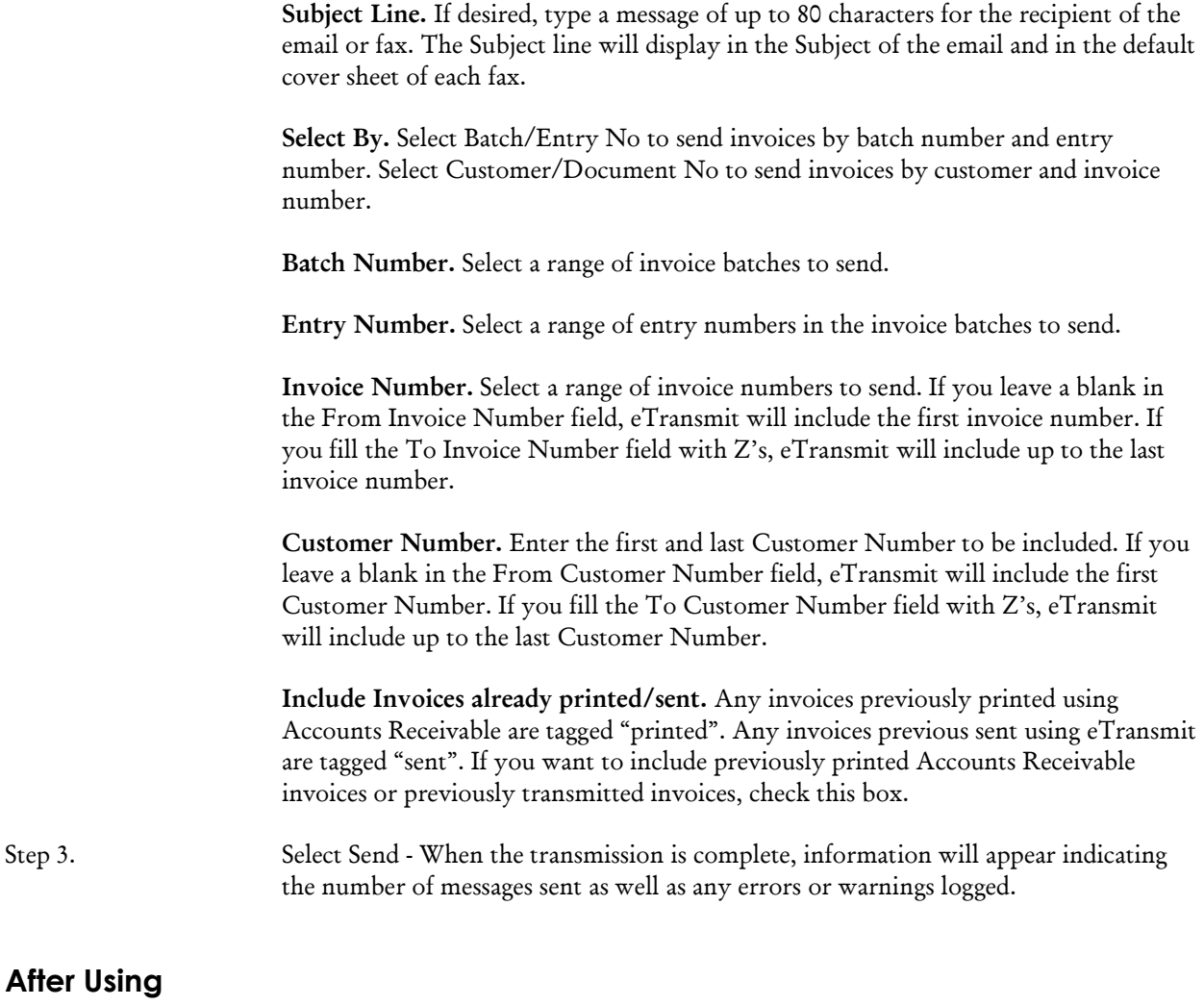

Print or view the Transmission Log for a list of invoices that have been sent as well as a description of any errors or warnings that may have occurred during transmission.

# **Send C/P Advices**

Canadian Payroll Advices can be emailed or faxed via eTransmit after a payroll run has been posted. The form used for the advice sent will be the form attached to the C/P Advice line on the Forms page of the Setup notebook.

#### **Before Using**

- Create an eTransmit Cover Letter (.TXT file) and Advice form (.RPT file) should have been created.
- In Canadian Payroll, post any payroll cheques containing advices to be sent via eTransmit.
- Valid email addresses and fax numbers, as applicable, should be entered in the employee records of Canadian Payroll.
- The appropriate transmission method for each employee should be specified in the Employee eTransmit Options icon found under Payroll Employees in Canadian Payroll.

#### **To send Canadian Payroll Advices via email or fax**

Step 1. Use SAGE 300 ERP Canadian Payroll to process employee payments as required.

Step 2. In eTransmit, select the Send C/P Advices icon. Edit the window based on the following information:

> **Cover Letter.** Change the Cover Letter attached if required. The Cover Letter will default to the file attached to the Cover column of C/P Advices on the Forms page of the Setup notebook.

> If you are sending Canadian Payroll Advices by email, the cover letter will serve as an attachment to each email sent. If you are sending Canadian Payroll Advices by fax, the Cover Letter file will be the first page of any advices sent by fax.

> A sample Cover Letter (EZCPADV.TXT) to use with Send C/P Advices can be found in your SAGE 300 ERP program directory under EZ21A\ENG. You can modify this file to suit your own requirements with any editor or word processor that enables you to save files in TXT format. Select from the fields shown in Customizing Cover Letters.

> **Use Advice.** Change the Use Advice document, if required. The Use Advice document will default to the file attached to the Forms column of C/P Advices on the Forms page of the Setup notebook.

This document must be a Crystal Report (RPT) file and contain the fields and the layout you want to use when sending Canadian Payroll advices using eTransmit

A sample advice form (EZCPADV.RPT) to use with Send C/P Advices can be found in your SAGE 300 ERP program directory under EZ21A\ENG. You can modify this file to suit your own requirements with Seagate Crystal Reports. Select from any of the fields shown in the Customizing Forms section under Canadian Payroll Advice Fields.

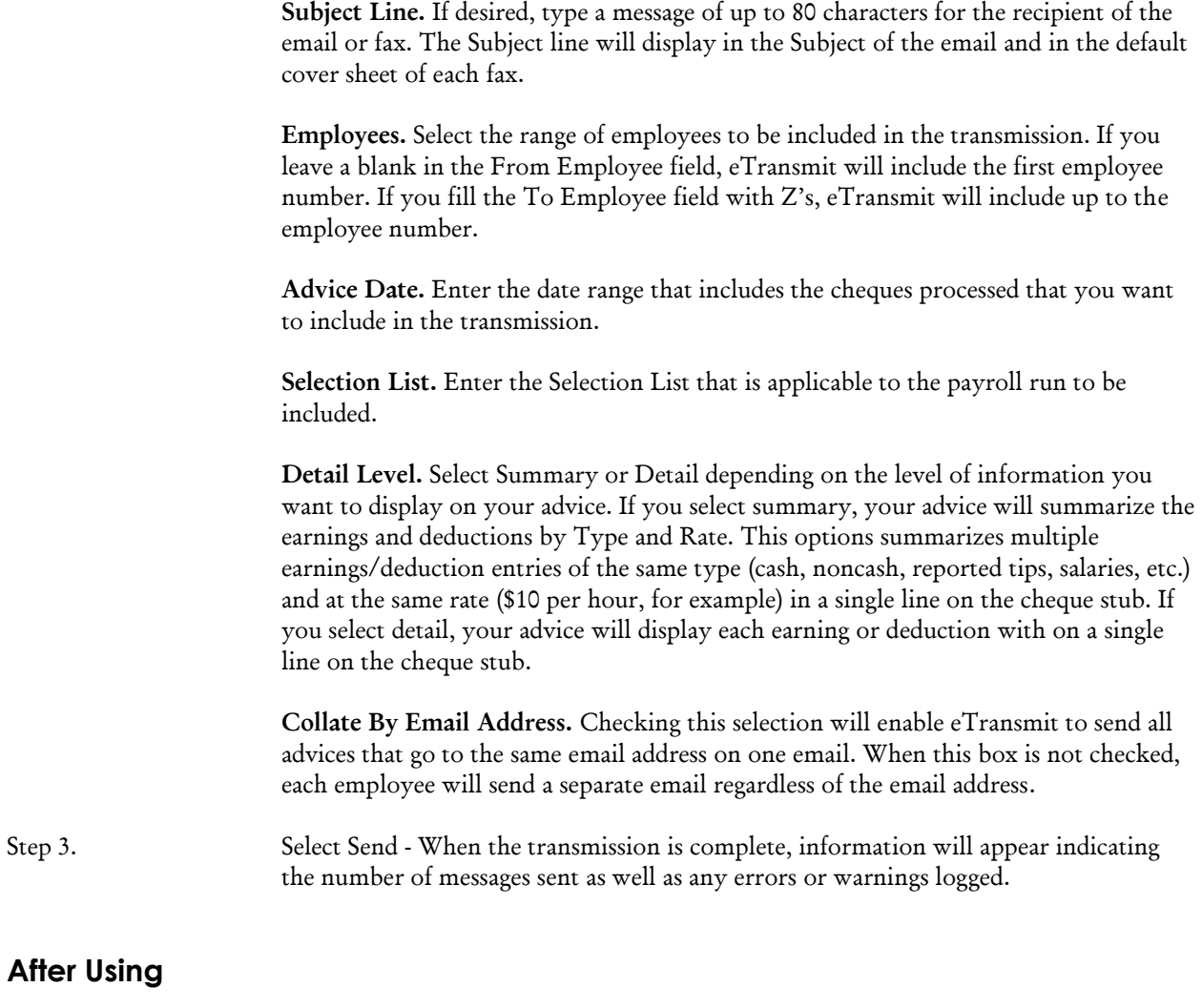

Print or view the Transmission Log for a list of advices that have been sent as well as a description of any errors or warnings that may have occurred during transmission.

## **Send P/O Purchase Orders**

Once an purchase order has been posted, it is available to be emailed or faxed by eTransmit. The format of the purchase order sent is defined by the Crystal Report attached to the P/O Purchase Orders line on the Forms page of the Setup notebook.

### **Before Using**

- Create an eTransmit Cover Letter (.TXT file) and Purchase Orders form (.RPT file).
- In Purchase Orders, post any purchase orders to be sent using eTransmit.
- Valid email addresses and fax numbers, as applicable, should be entered in the vendor records in Accounts Payable.
- The appropriate transmission method for each vendor should be specified in the Vendor eTransmit Options icon found under A/P Vendors in Accounts Payable.

### **To send Purchase Orders via email or fax**

Step 1. Use SAGE 300 ERP Purchase Orders to create purchase orders as required.

Step 2. In eTransmit, select the Send P/O Purchase Orders icon. Edit the window based on the following information:

> **Cover Letter.** Change the Cover Letter attached if required. The Cover Letter will default to the file attached to the Cover column of P/O Purchase Order on the Forms page of the Setup notebook.

If you are sending purchase orders by email, the Cover Letter will serve as an attachment to each email sent. If you are sending purchase orders by fax, the Cover Letter will be the first page of any purchase orders sent by fax.

A sample Cover Letter (EZPOPOR.TXT) to use with Send P/O Purchase Orders can be found in your SAGE 300 ERP program directory under EZ21A\ENG.You can modify this file to suit your own requirements with any editor or word processor that enables you to save files in TXT format. Select from the fields shown in Customizing Cover Letters.

**Use PO.** Change the Use PO document, if required. The Use PO document will default to the file attached to the Forms Column of P/O Purchase Orders on the Forms page of the Setup notebook.

This document must be a Crystal Report (RPT) file that contains the fields and the layout you want to use when sending purchase orders using eTransmit.

By default, eTransmit uses the POPOR01.RPT file stored in your Purchase Orders program's ENG directory. If you want to modify this file for use with eTransmit, it is recommended that you keep any customized format files (RPT files) that you use with eTransmit in the EZ21A\ENG directory and make any adjustments to the formats destined for use with eTransmit from that location.

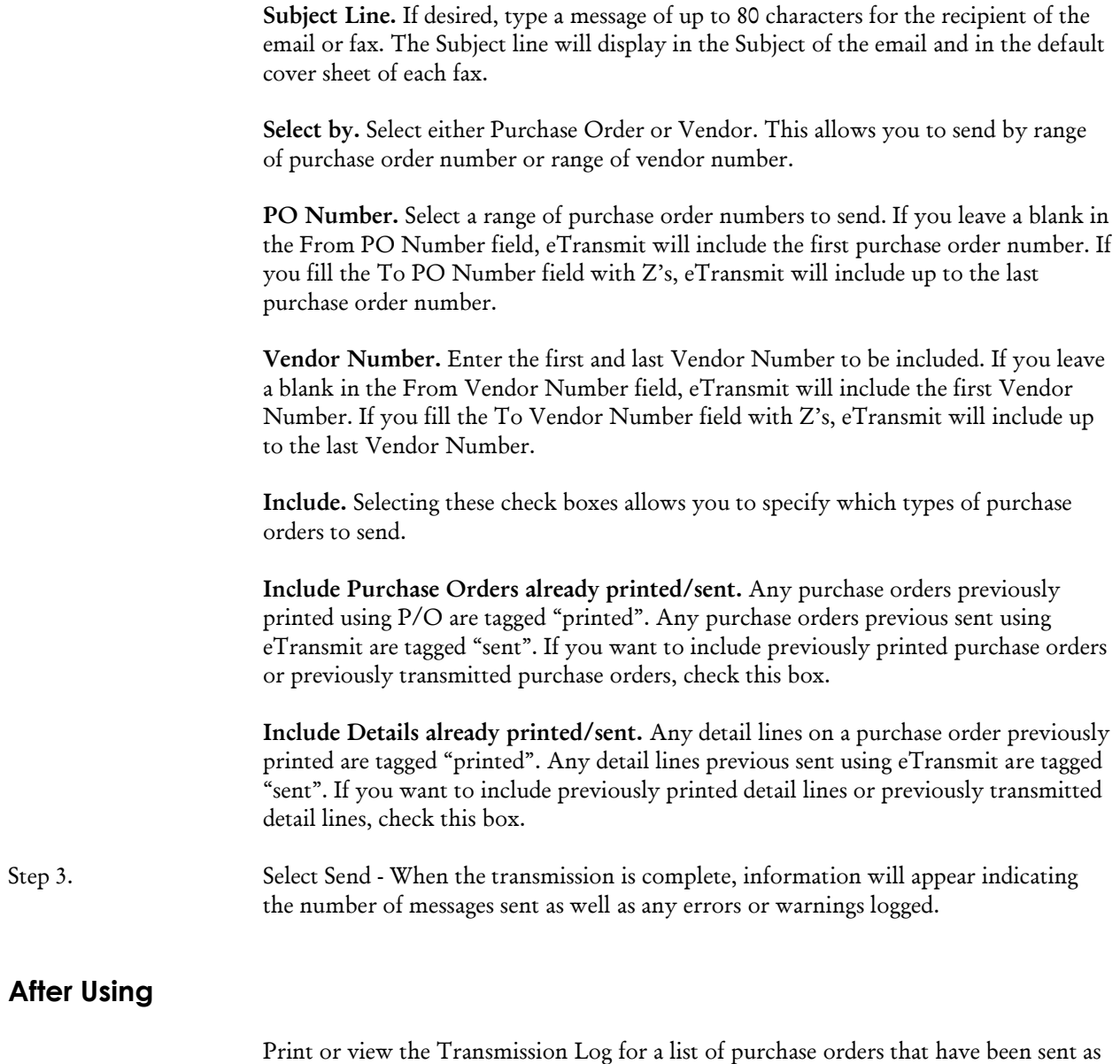

well as a description of any errors or warnings that may have occurred during transmission.

# **Send U/P Advices**

US Payroll Advices can be emailed or faxed via eTransmit after a payroll run has been posted. The form used for the advice sent will be the form attached to the U/P Advice line on the Forms page of the Setup notebook.

#### **Before Using**

- Create an eTransmit Cover Letter (.TXT file) and Advice form (.RPT file) should have been created.
- In US Payroll, post any payroll cheques containing advices to be sent via eTransmit.
- Valid email addresses and fax numbers, as applicable, should be entered in the employee records of US Payroll.
- The appropriate transmission method for each employee should be specified in the Employee eTransmit Options icon found under Payroll Employees in US Payroll.

#### **To send US Payroll Advices via email or fax**

Step 1. Use SAGE 300 ERP US Payroll to process employee payments as required.

Step 2. In eTransmit, select the Send U/P Advices icon. Edit the window based on the following information:

> **Cover Letter.** Change the Cover Letter attached if required. The Cover Letter will default to the file attached to the Cover column of U/P Advices on the Forms page of the Setup notebook.

> If you are sending US Payroll Advices by email, the cover letter will serve as an attachment to each email sent. If you are sending US Payroll Advices by fax, the Cover Letter file will be the first page of any advices sent by fax.

> A sample Cover Letter (EZUPADV.TXT) to use with Send U/P Advices can be found in your SAGE 300 ERP program directory under EZ21A\ENG. You can modify this file to suit your own requirements with any editor or word processor that enables you to save files in TXT format. Select from the fields shown in Customizing Cover Letters.

> **Use Advice.** Change the Use Advice document, if required. The Use Advice document will default to the file attached to the Forms column of U/P Advices on the Forms page of the Setup notebook.

This document must be a Crystal Report (RPT) file and contain the fields and the layout you want to use when sending US Payroll advices using eTransmit

A sample advice form (EZUPADV.RPT) to use with Send U/P Advices can be found in your SAGE 300 ERP program directory under EZ21A\ENG. You can modify this file to suit your own requirements with Seagate Crystal Reports. Select from any of the fields shown in the Customizing Forms section under US Payroll Advice Fields.

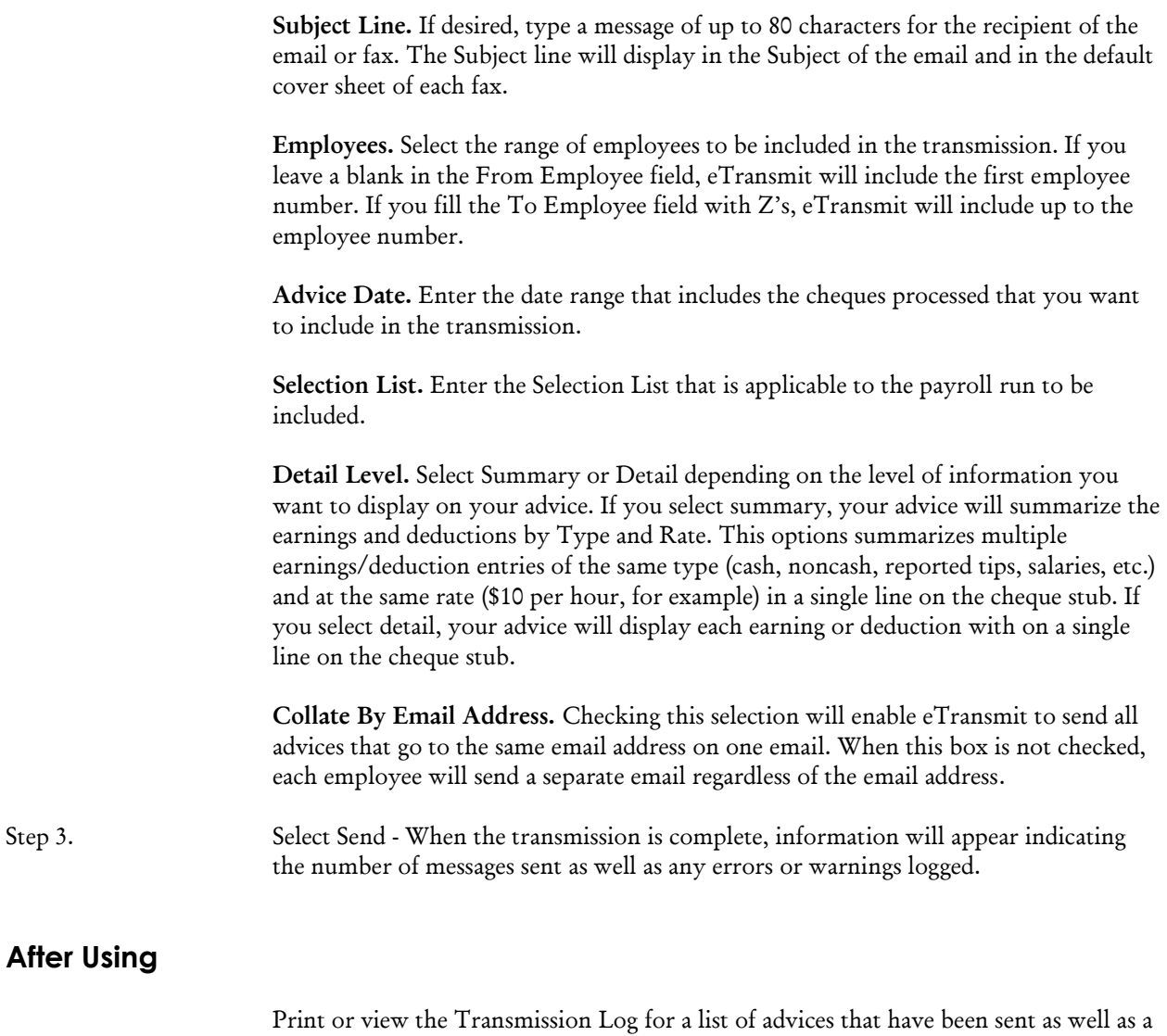

description of any errors or warnings that may have occurred during transmission.

# **Chapter 4 Period End Procedure**

# **Period End Procedure - Overview**

The Period End Processing procedure related to eTransmit consists of two functions. One function is related to resetting Transaction Log numbers back to one. The other function enables you to clear Transaction Log reports to free up space.

You may decide the best time to do these procedures is at the end of a month or year or some other period of time that you determined relevant.

# **Year End**

This window lets you reset the Transmission Log numbers back to one.

#### **Before Using**

Close all other eTransmit tasks and ask other users to leave the system.

#### **To Use the Year End Window:**

Step 1. Choose Process to proceed resetting Transmission Log numbers back to one or Cancel to exit the window

> **Tip:** You can use the Year End window at any time during the year to reset the Transmission Log Number as long as you follow the Before Using procedure above.

# **Clear Transmission Log**

This window lets you remove obsolete Transmission Logs from your system. You can clear logs by a range of Run Numbers.

### **To use the Clear Transmission Log window:**

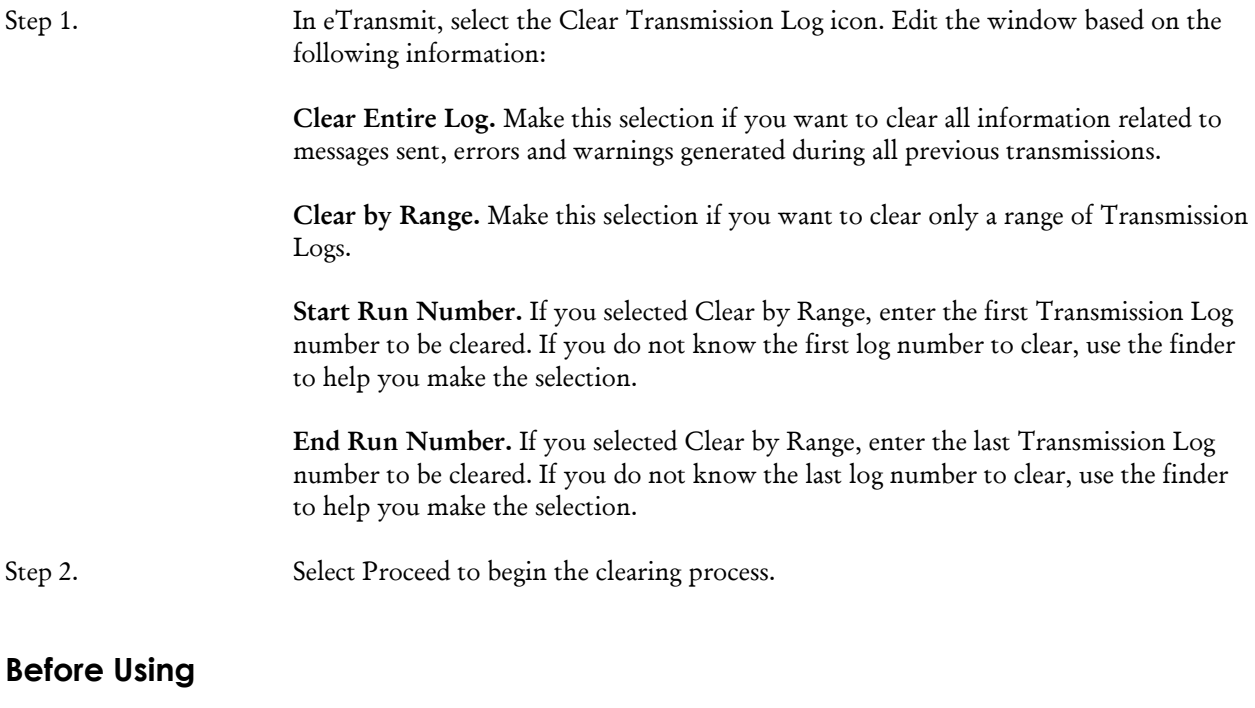

Before clearing Transmission Logs, make sure you have printed any Transmission Logs required for your records.

# **Chapter 5 Reports**

## **Reports - Overview**

Since eTransmit's main function is to email or fax documents already generated in other SAGE 300 ERP programs, the reporting requirement of eTransmit is simple. eTransmit reports on any documents sent via email or fax so you can confirm transmission (Transmission Log). ETransmit also provides a report that prints the configuration options selected during setup (Options Report).

This section briefly describes the reports produced by eTransmit.

### **Printing reports**

You can print reports in eTransmit using the same options available to you in your other SAGE 300 ERP modules. You can:

- Print directly from the program to the printer, to obtain permanent copies of the information.
- Display the information on your screen for quick review before sending the report to a printer. (You can send the report to your default printer from the display.)
- Print to a file for printing later, importing into another program, or transferring to a diskette that will be used for offsite storage.
- E-mail the report as an attachment in an e-mail message.
- Schedule the report to be printed from a network server at a later time (if you use Seagate Info).

For more information on printing reports to different destinations, see your SAGE 300 ERP System Manager manuals.

### **Transmission Log**

This report lists the contents of each Transmission Run. The report can be printed in summary or detail format. The Transmission Log can be printed for one or a range of Transmission Run numbers. The information in this report is purged using the Clear Transmission Log icon in Periodic Processing.

#### **When to print this report**

Print this report after using any of the following functions: Send OE Invoices, Send OE Credit Notes, Send O/E Order Confirmations, Send O/E Quotes, Send AP Advices, Send AR Statements, Send AR Invoices, Send P/O Purchase Orders, Send UP Advices, or Send CP Advices. Print this report to verify the list of persons to whom you emailed or faxed documents or to display a record of each transmission.

### **To print the report**

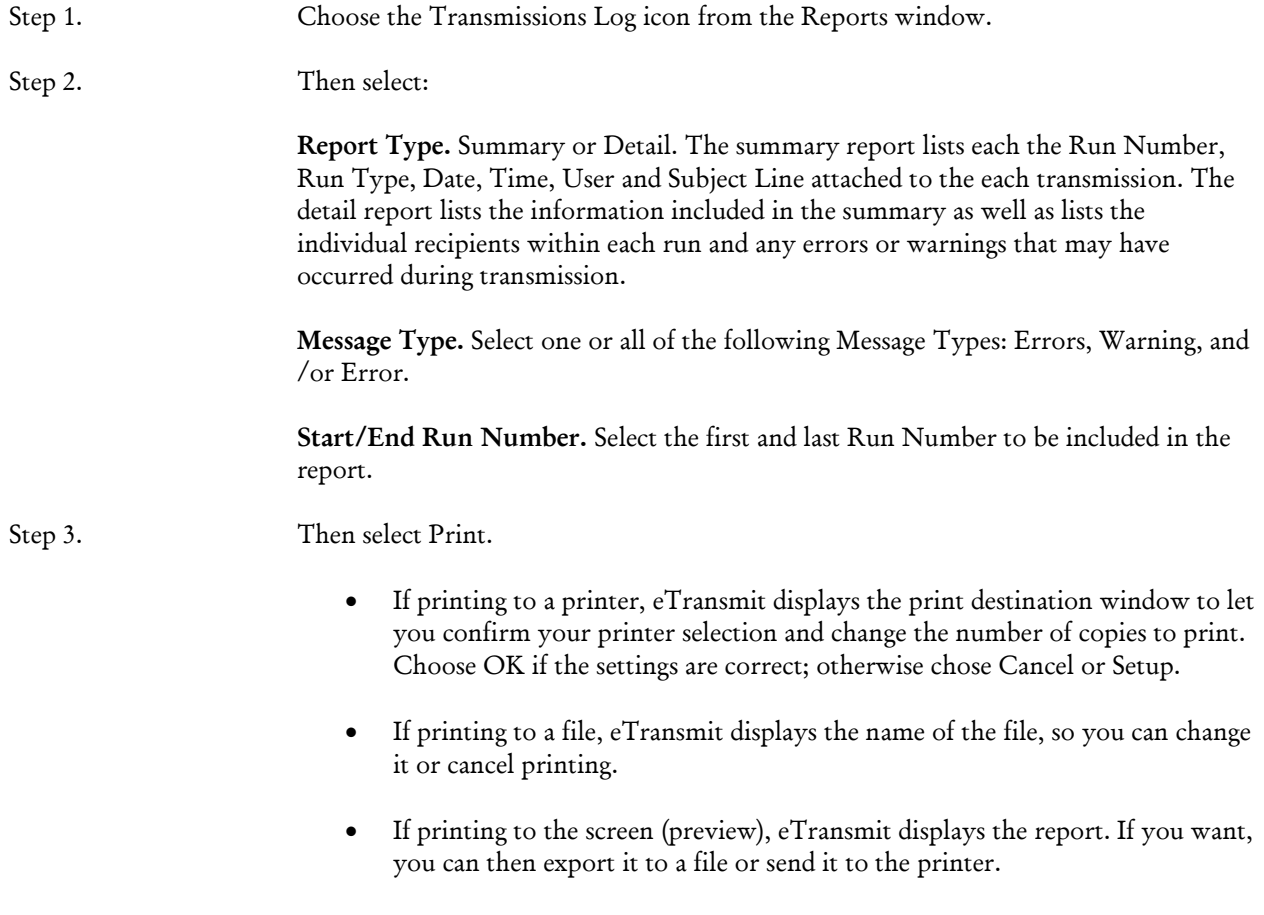

- If printing to e-mail, eTransmit displays an e-mail message window for you to fill in, and inserts the report as an attachment when you choose Send.
- If printing to a shedule, eTransmit displays the Schedule Report window.

For more information on printing reports to different destinations, see your SAGE 300 ERP System Manager manuals.

### **Options Report**

The Options report lists the options selected and other information entered in the Options notebook to specify how your eTransmit system operates.

Print the report when you change your selections for eTransmit options.

#### **To print the report**

Step 1. Choose File, Print from the Options notebook, or select the Options icon from the Setup Reports window.

Step 2. Then select Print.

- If printing to a printer, eTransmit displays the print destination window to let you confirm your printer selection and change the number of copies to print. Choose OK if the settings are correct; otherwise chose Cancel or Setup.
- If printing to a file, eTransmit displays the name of the file, so you can change it or cancel printing.
- If printing to the screen (preview), eTransmit displays the report. If you want, you can then export it to a file or send it to the printer.
- If printing to e-mail, eTransmit displays an e-mail message window for you to fill in, and inserts the report as an attachment when you choose Send.
- If printing to a shedule, eTransmit displays the Schedule Report window.

For more information on printing reports to different destinations, see your SAGE 300 ERP System Manager manuals.

# **Appendix A Customizing Forms and Letters**

# **Customizing Forms**

**Accounts Receivable Invoices, Statements, Order Entry Invoices, Credit Notes, Order Confirmations, Quotes and Purchase Orders**

> You can use your own SAGE 300 ERP forms with eTransmit for invoices, credit notes, order confirmations, quotes, and statements or use the sample forms provided with your SAGE 300 ERP Accounts Receivable and Order Entry programs. If you want to edit these forms for use with eTransmit, you may want to copy them to the EZ21A\ENG directory so you can easily maintain the forms you use with eTransmit separately.

Please note: If you copy forms from your Order Entry or Accounts Receivable \ENG directories to eTransmit's EZ21A\ENG directory, change the default path and document information on the Forms page under the Options icon in Setup in eTransmit to match the new location of your forms.

The following sample forms exist in your Accounts Receivable, Order Entry and Purchase Order \ENG directories:

- ARINV01.RPT Accounts Receivable Posted Invoice
- ARSTMT.RPT Accounts Receivable Customer Statement
- OEINV01.RPT Order Entry Invoice
- OECRD01.RPT Order Entry Credit Note
- OECONF01.RPT Order Entry Order Confirmation
- OEQUOT01.RPT Order Entry Quote
- POPOR01.RPT Purchase Order

These forms can be used as are or modified for use with eTransmit as per information included in your SAGE 300 ERP Accounts Receivable and Order Entry manuals. For more information on location of file folders, consult your SAGE 300 ERP System Manager Manuals.

#### **Accounts Payable and Payroll Check Advices**

The following sample Accounts Payable check advice and sample Payroll advices are included with your eTransmit program in the EZ21A\ENG directory:

- EZAPADV.RPT Accounts Payable Check Advice
- EZCPADV.RPT Canadian Payroll Check Advice
- EZUPADV.RPT US Payroll Check Advice

These forms can be modified to suit your requirements based on the fields listed below.

Before you begin processing transactions, you should modify and test your forms as required. To test your forms, simply replace the email address and/or fax number related to one or your customers, vendors or employees with your own. Send that customer's, vendor's or employee's documents and view on your own email or fax.

For more information about how to customize forms, consult your SAGE 300 ERP System Manager Manuals.

### **Accounts Payable Advice Fields**

The following information lists the fields you can include when designing or modifying formats for Accounts Payable check advices to be sent via email or fax when using eTransmit.

#### **Table APVEN – Vendors**

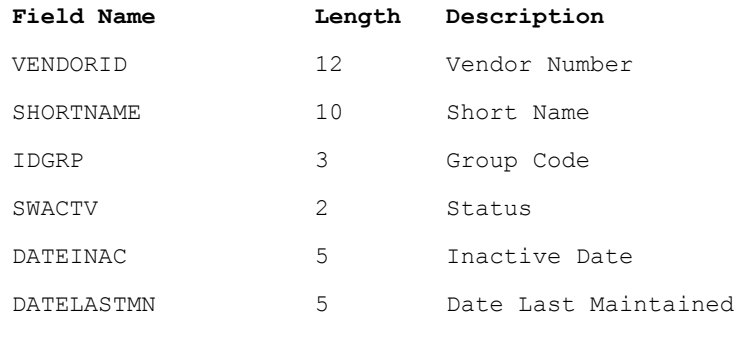

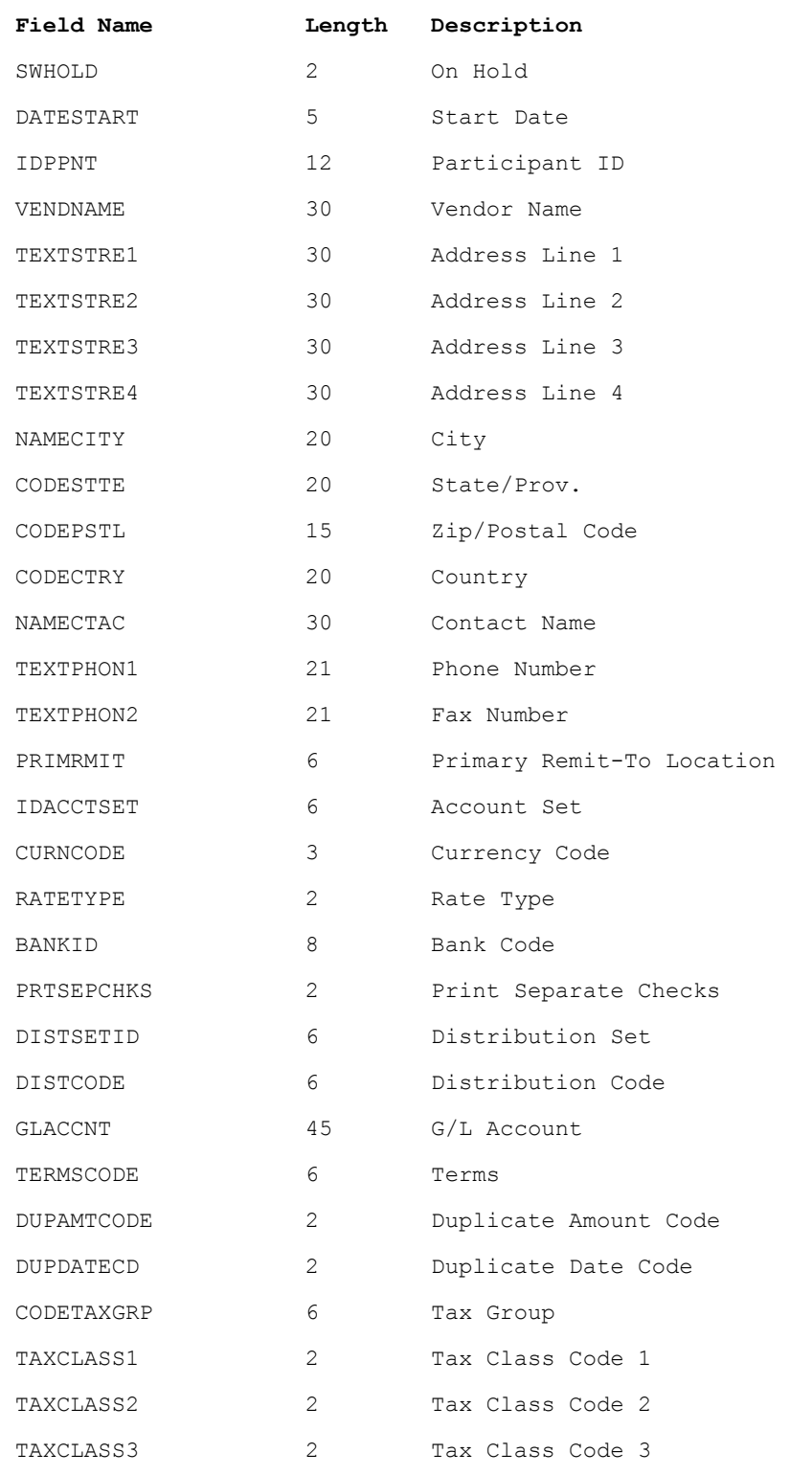

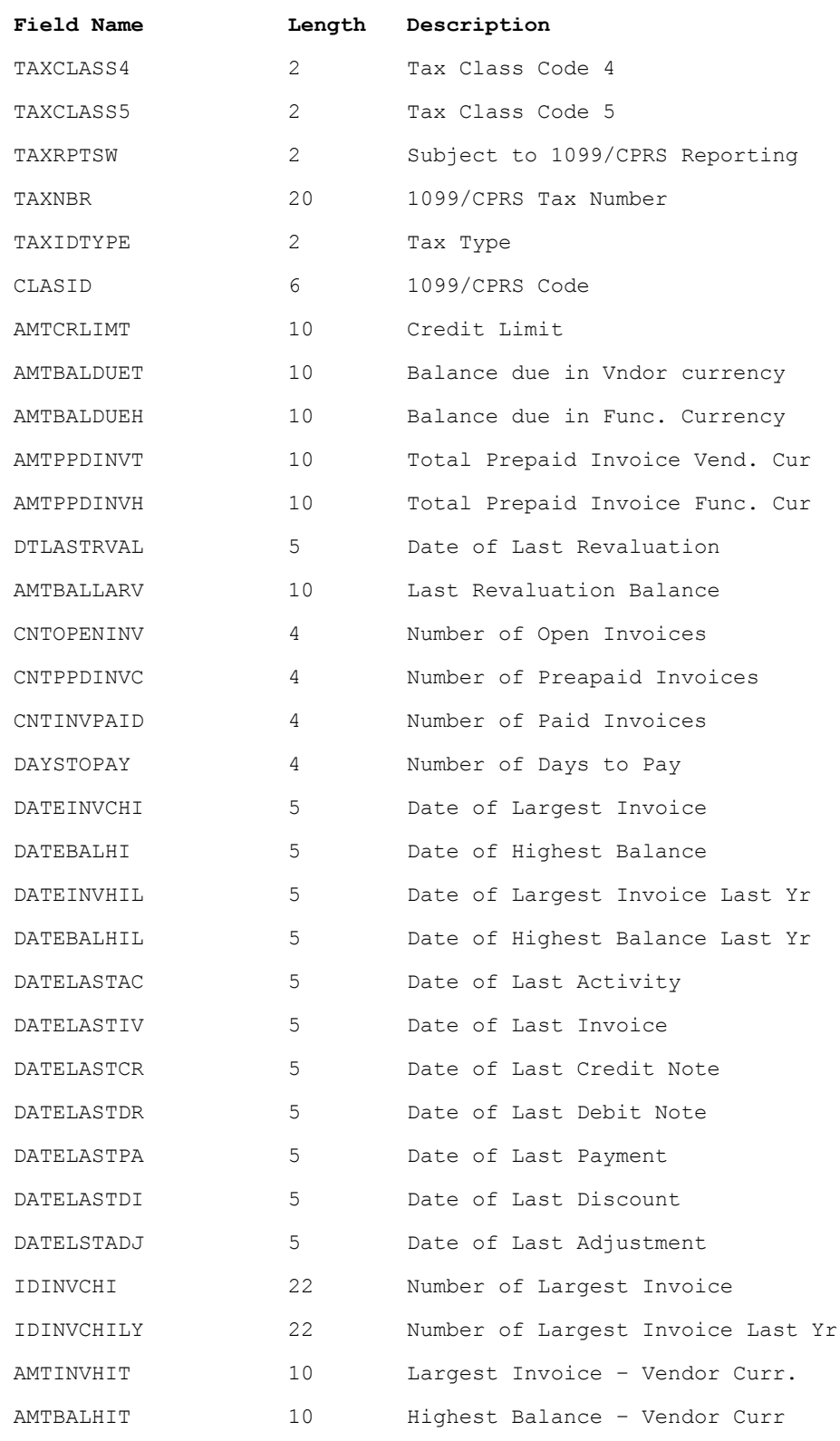

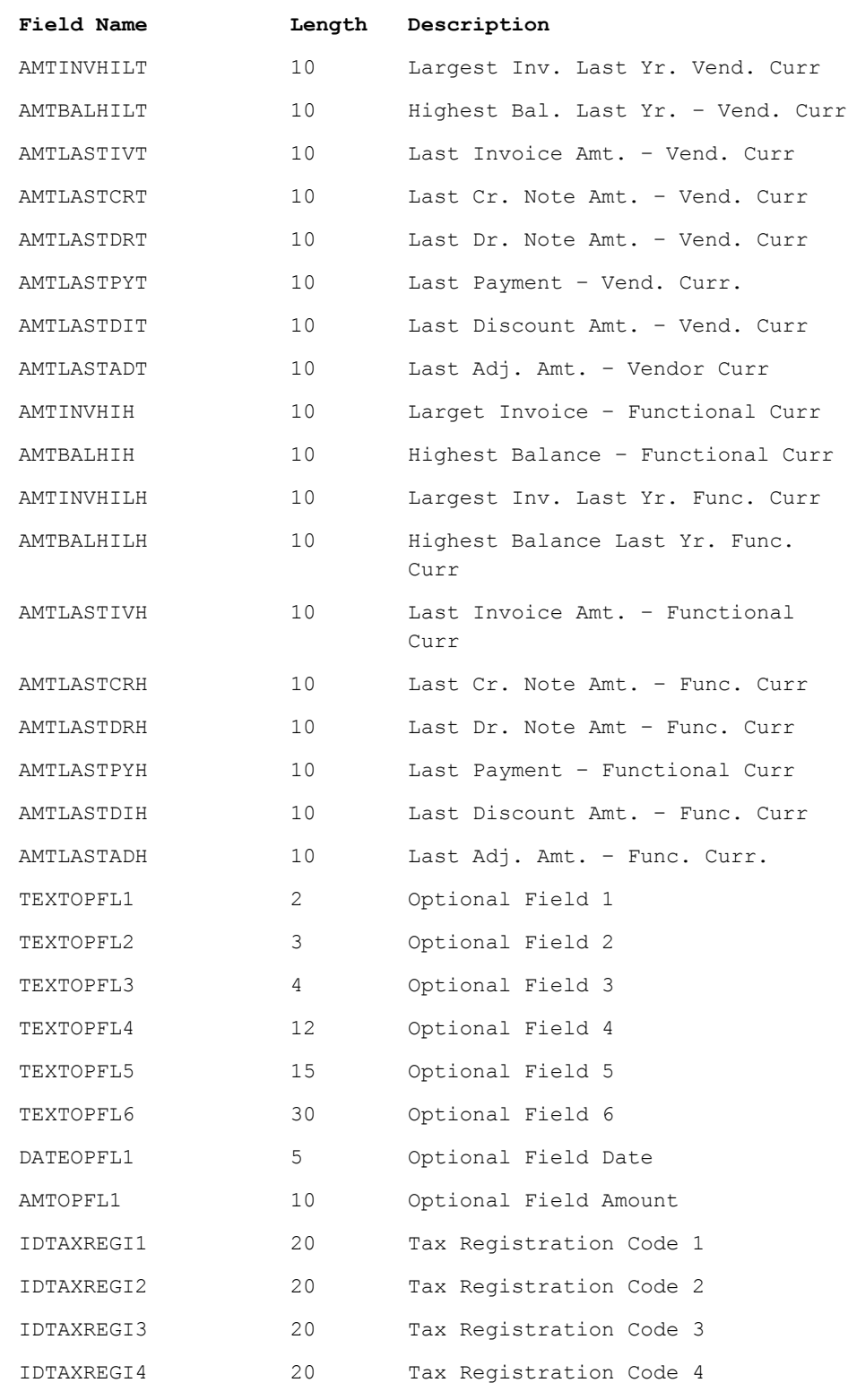

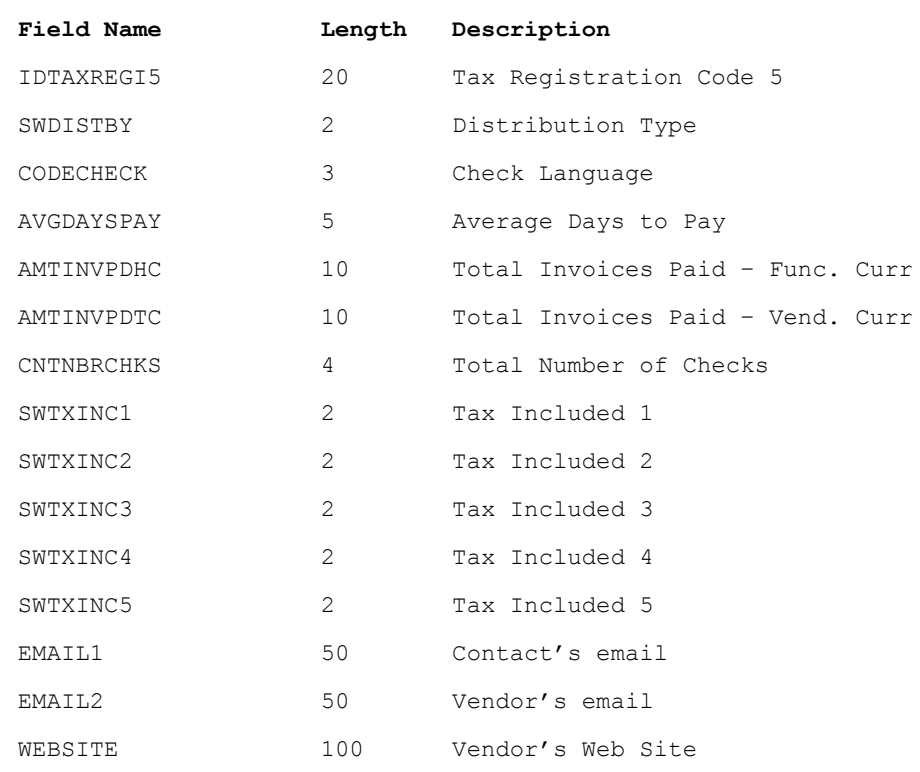

# **Table APOBP – Document Payments**

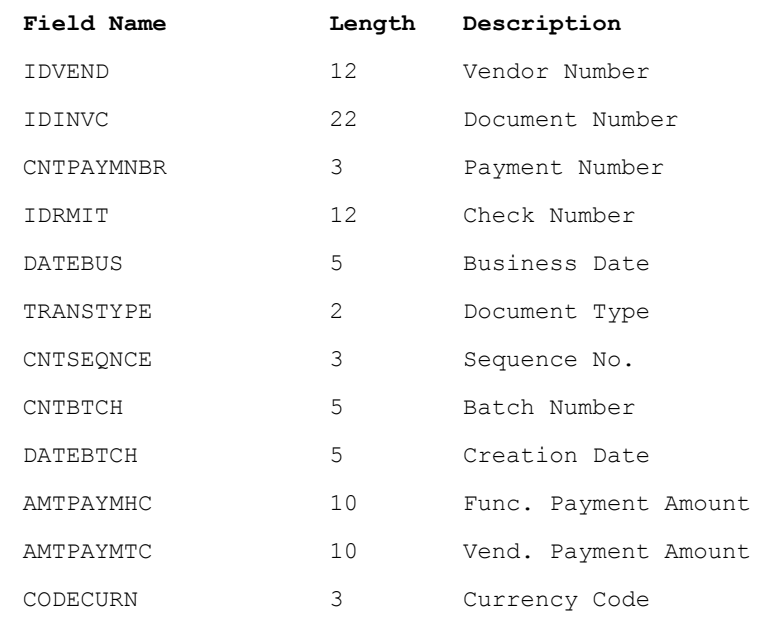

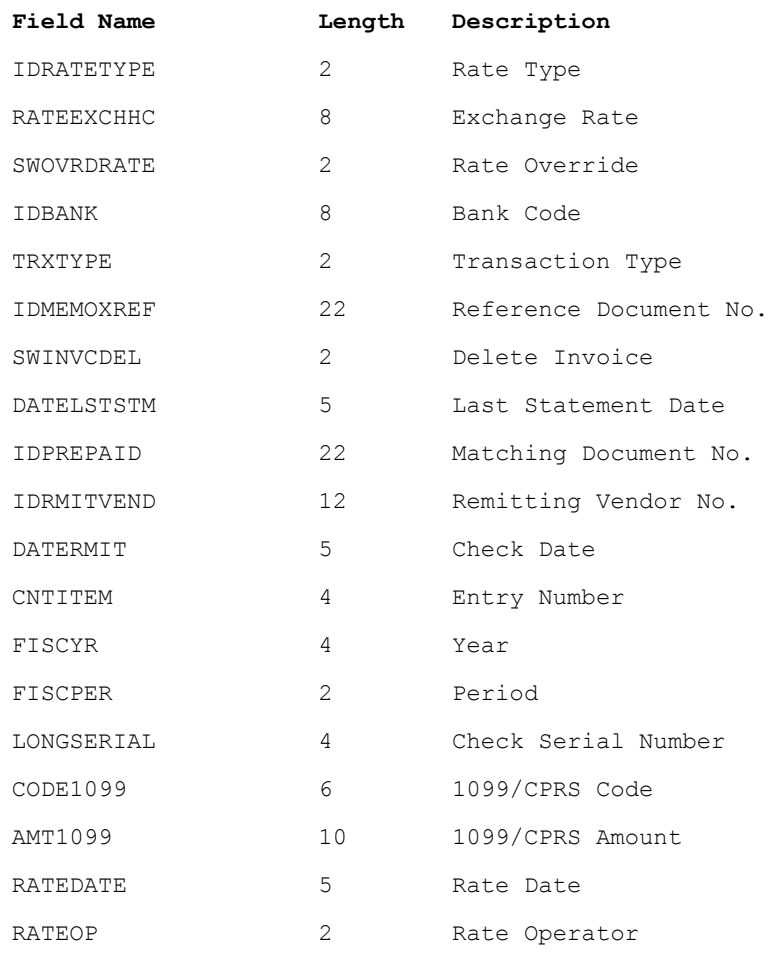

# **Canadian Payroll Advice Fields**

The following information lists the fields you can include when designing or modifying formats for Canadian Payroll check advices to be sent via email or fax when using eTransmit.

### **Table CPEMPL – Employees**

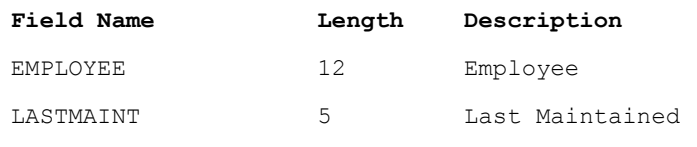

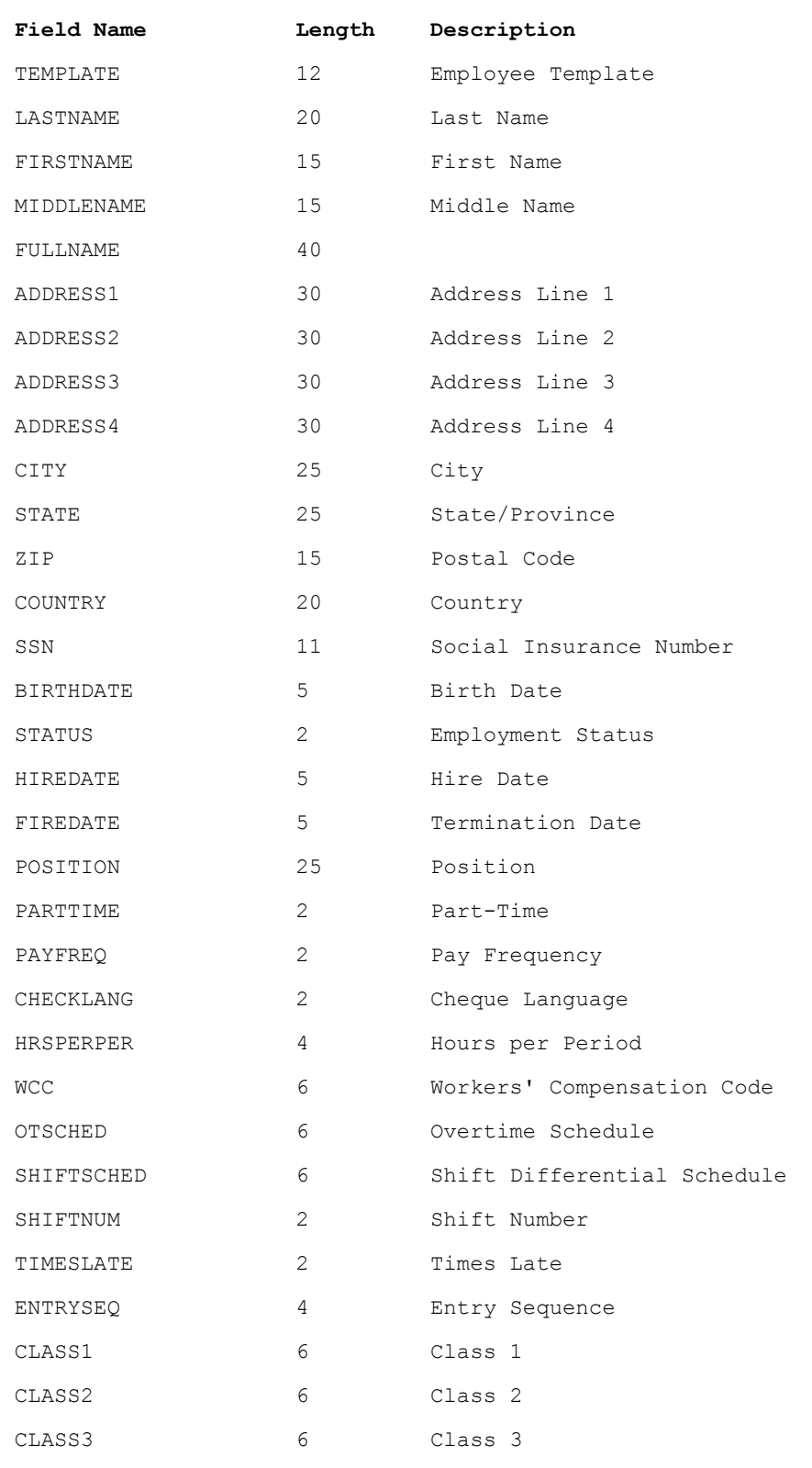

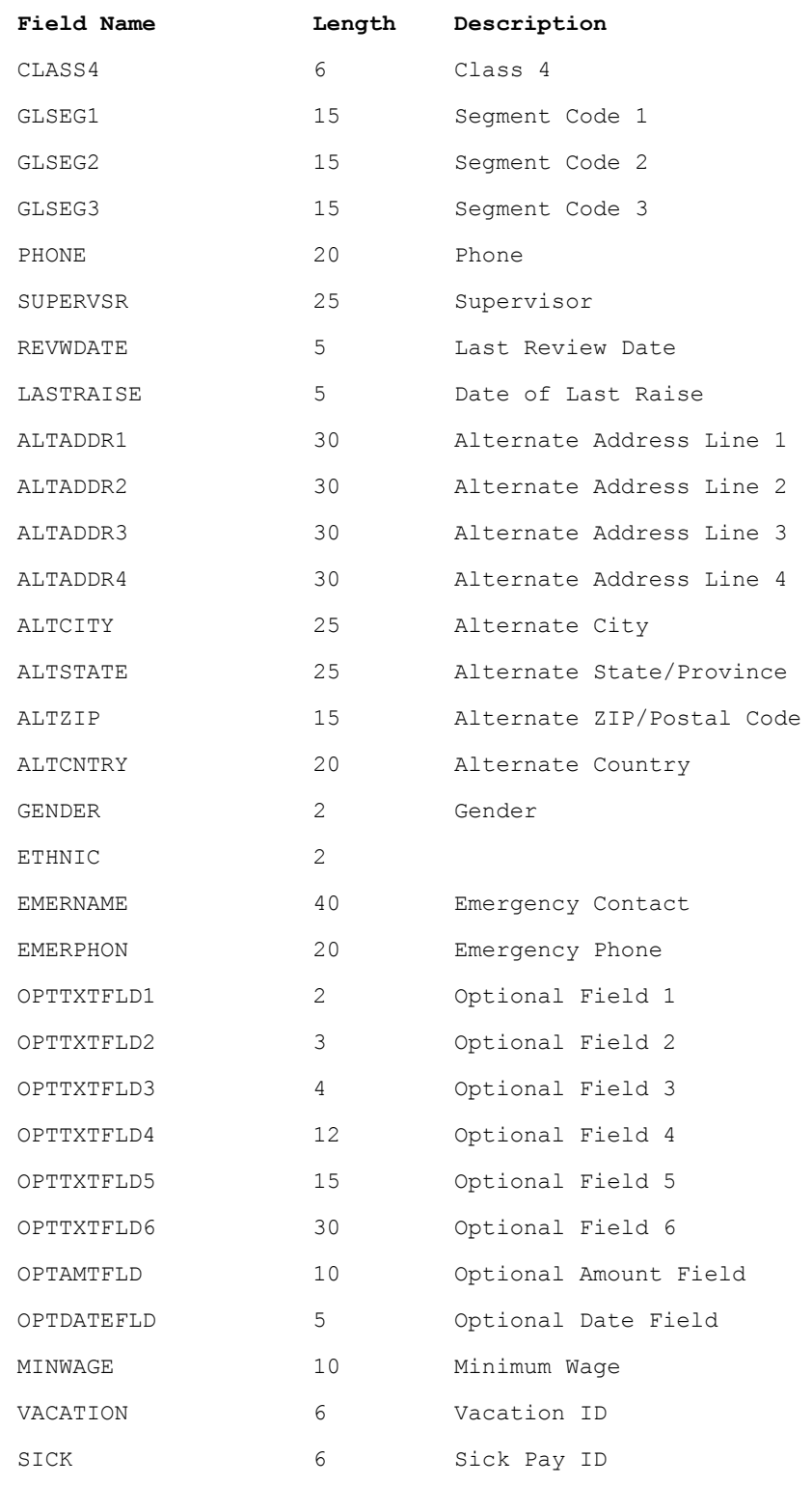

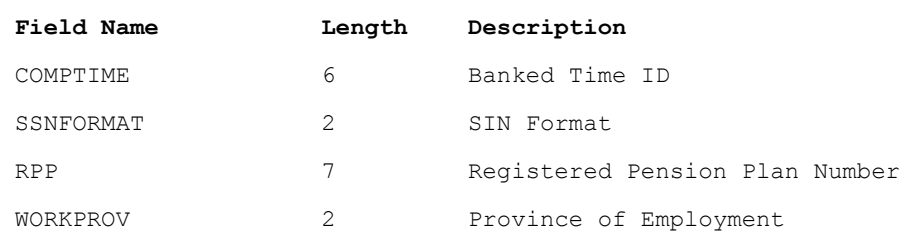

# **Table CPCHKH - Cheque Header**

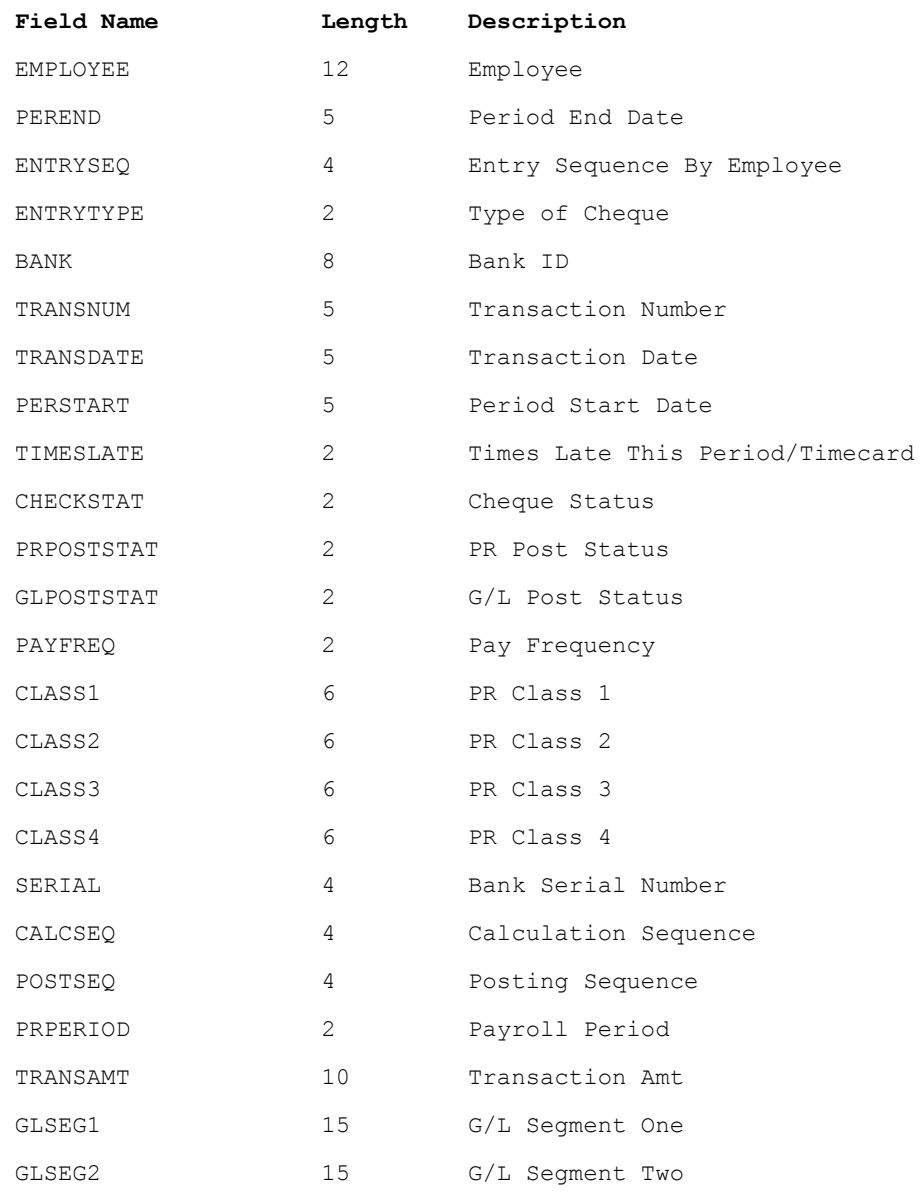

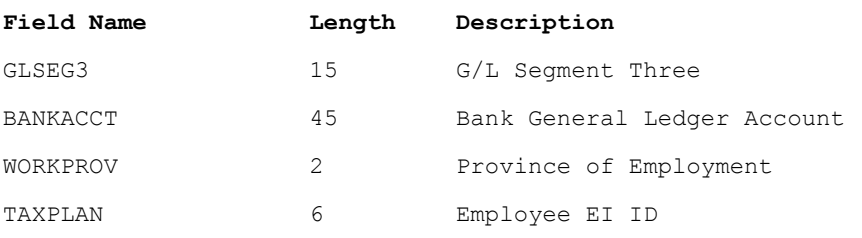

### **Table CPCHKD - Cheque Details**

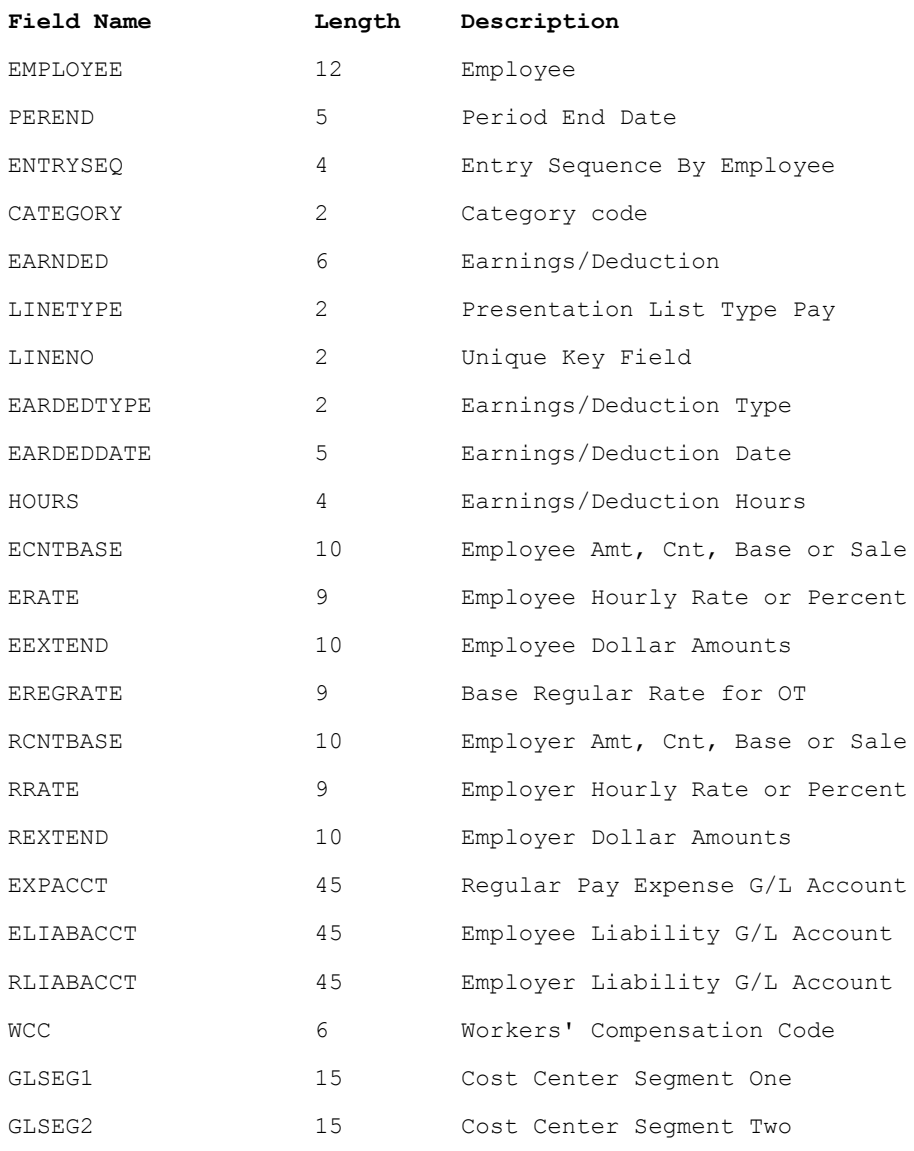

Users Manual A -11

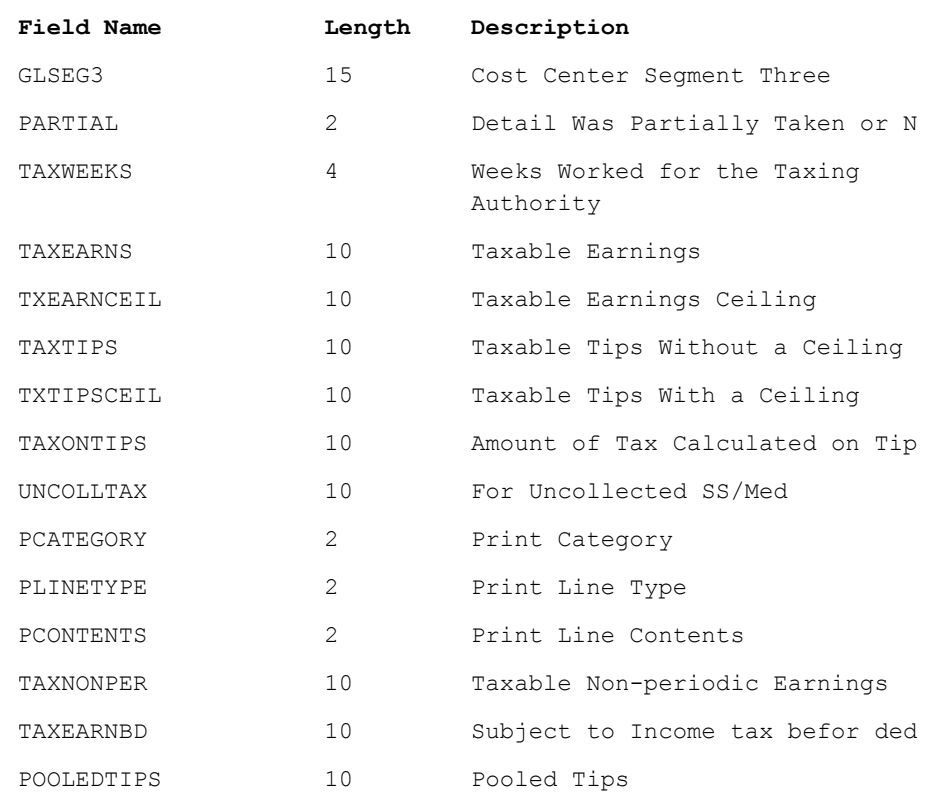

# **US Payroll Advice Fields**

The following information lists the fields you can include when designing or modifying formats for US Payroll check advices to be sent via email or fax when using eTransmit.

### **Table UPEMPL – Employees**

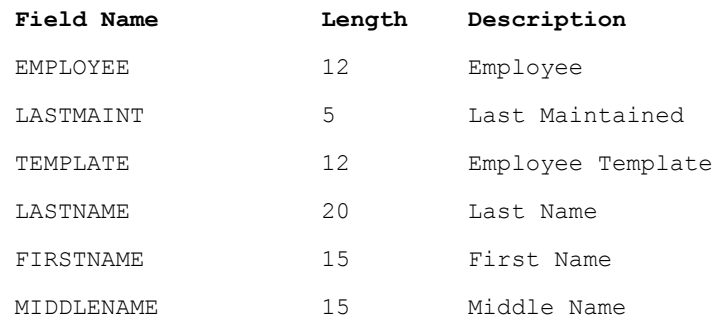

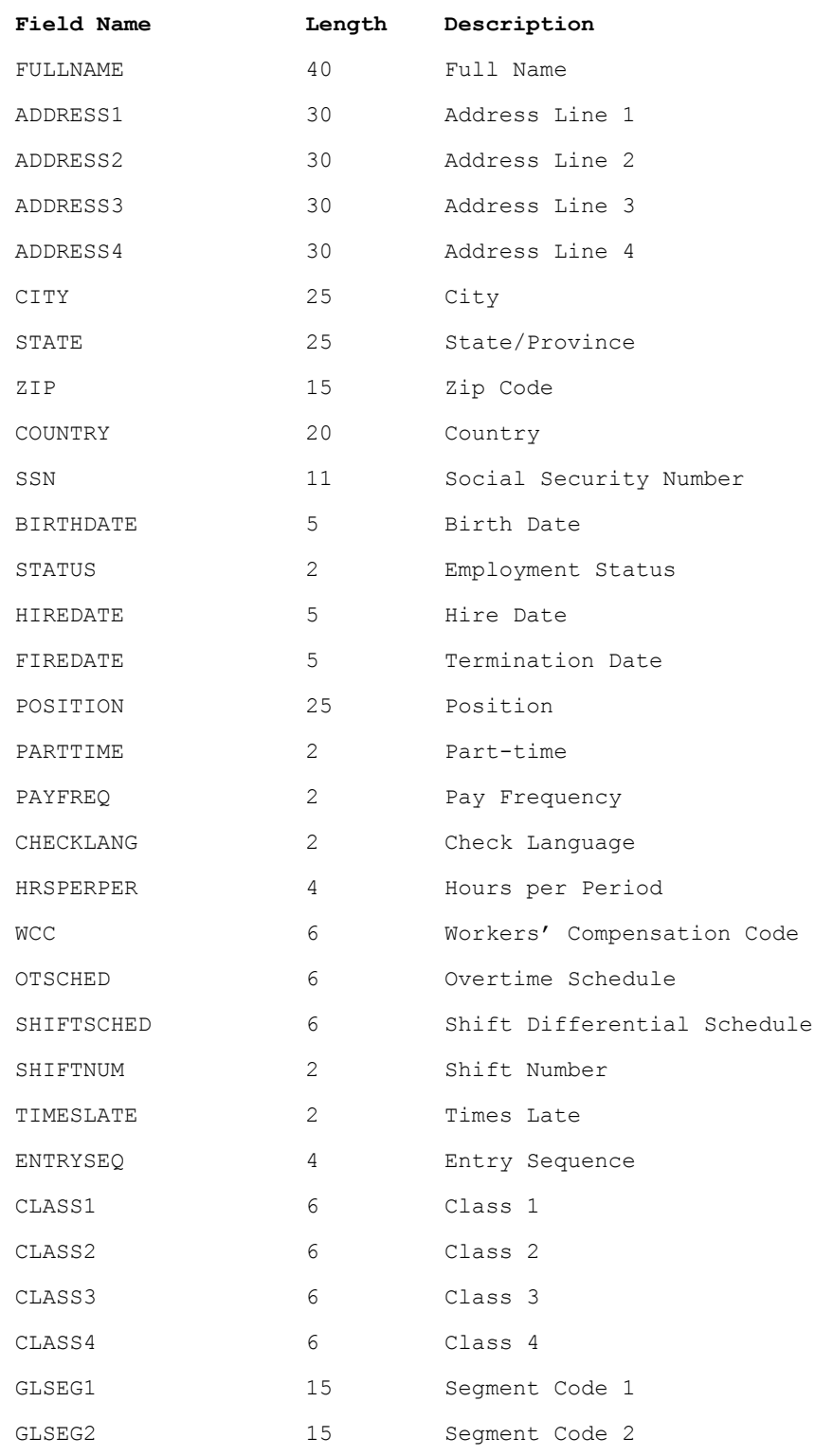

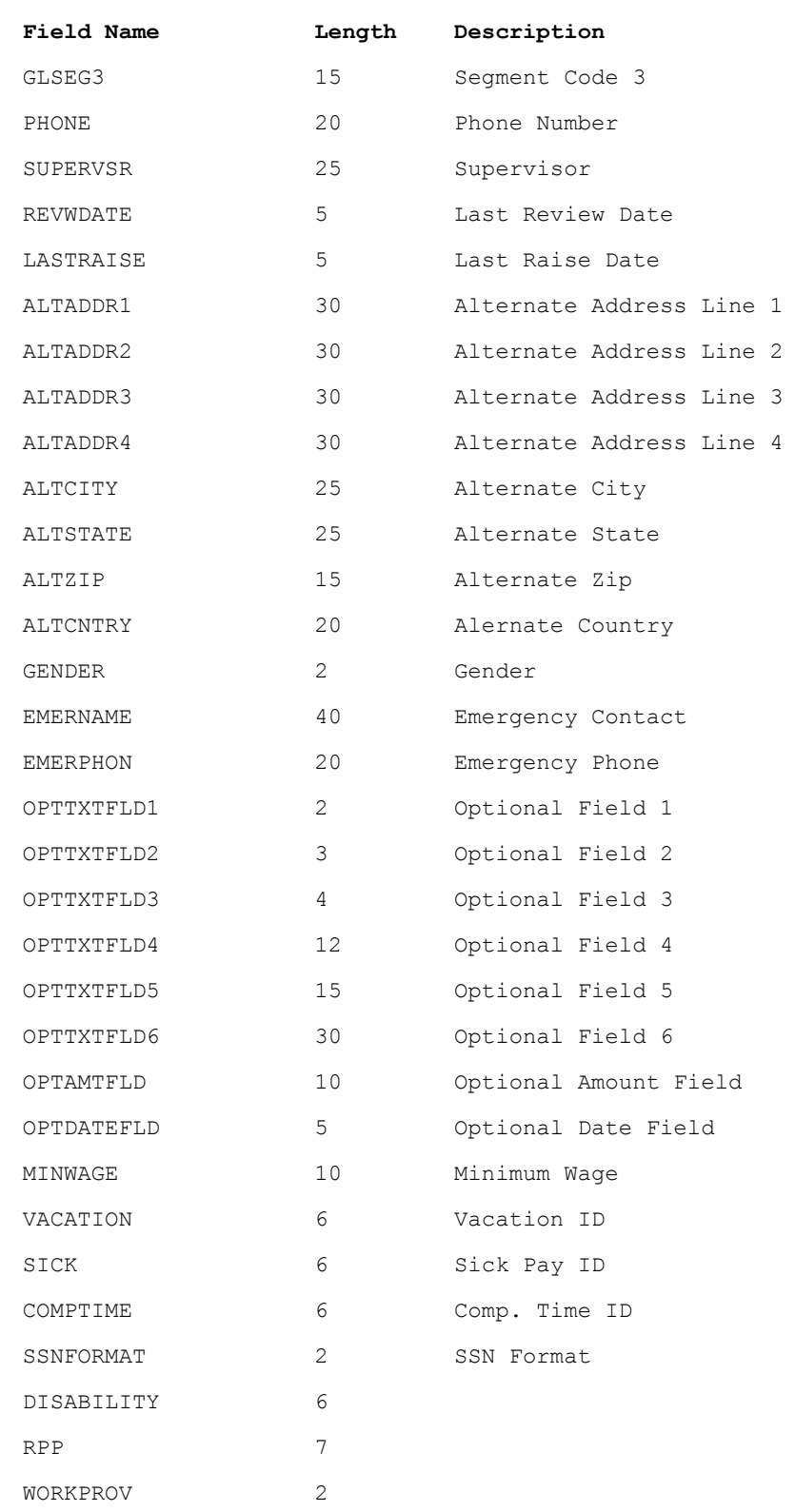

### **Table UPCHKH - Check Header**

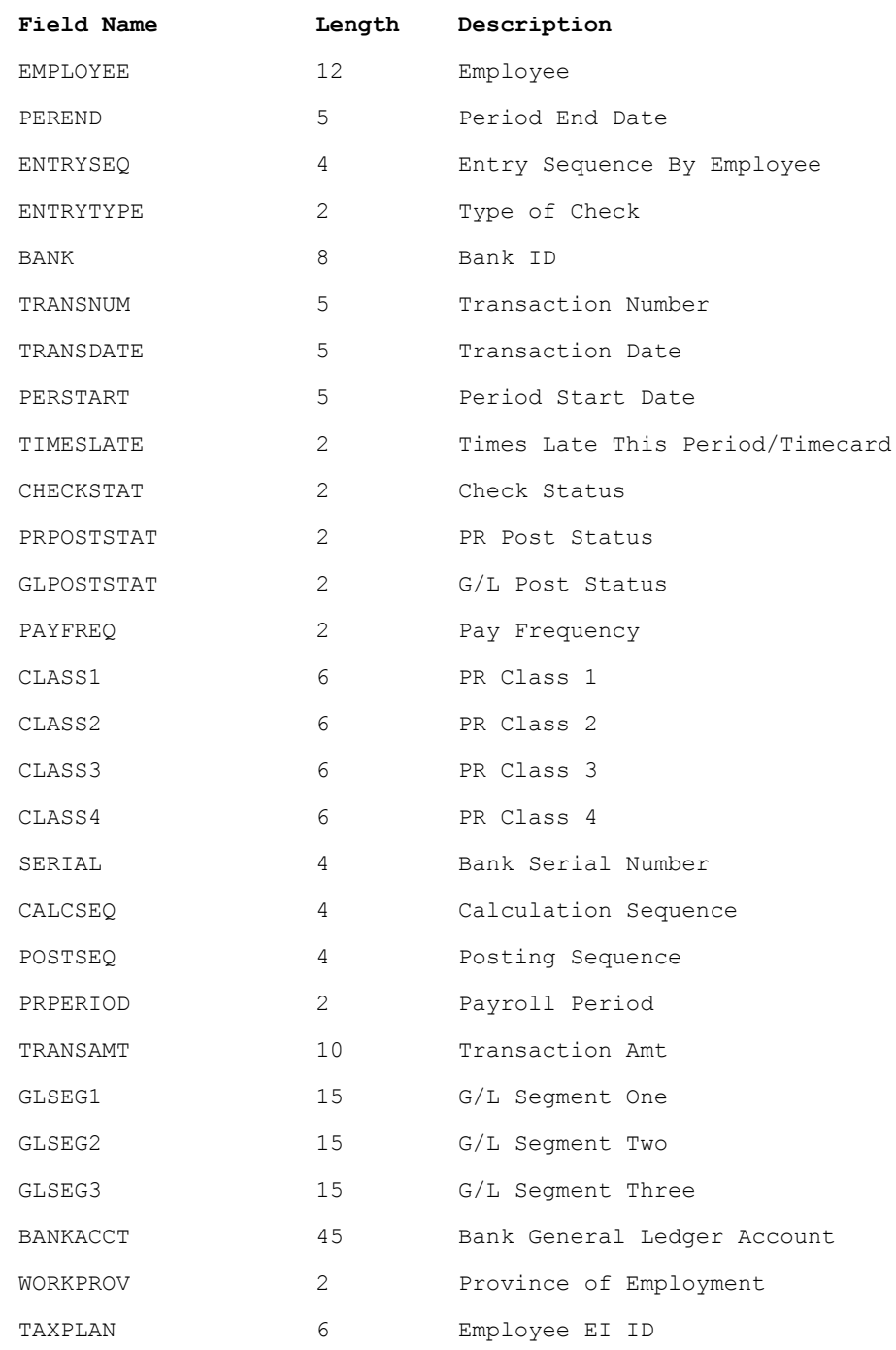

### **Table UPCHKD - Check Details**

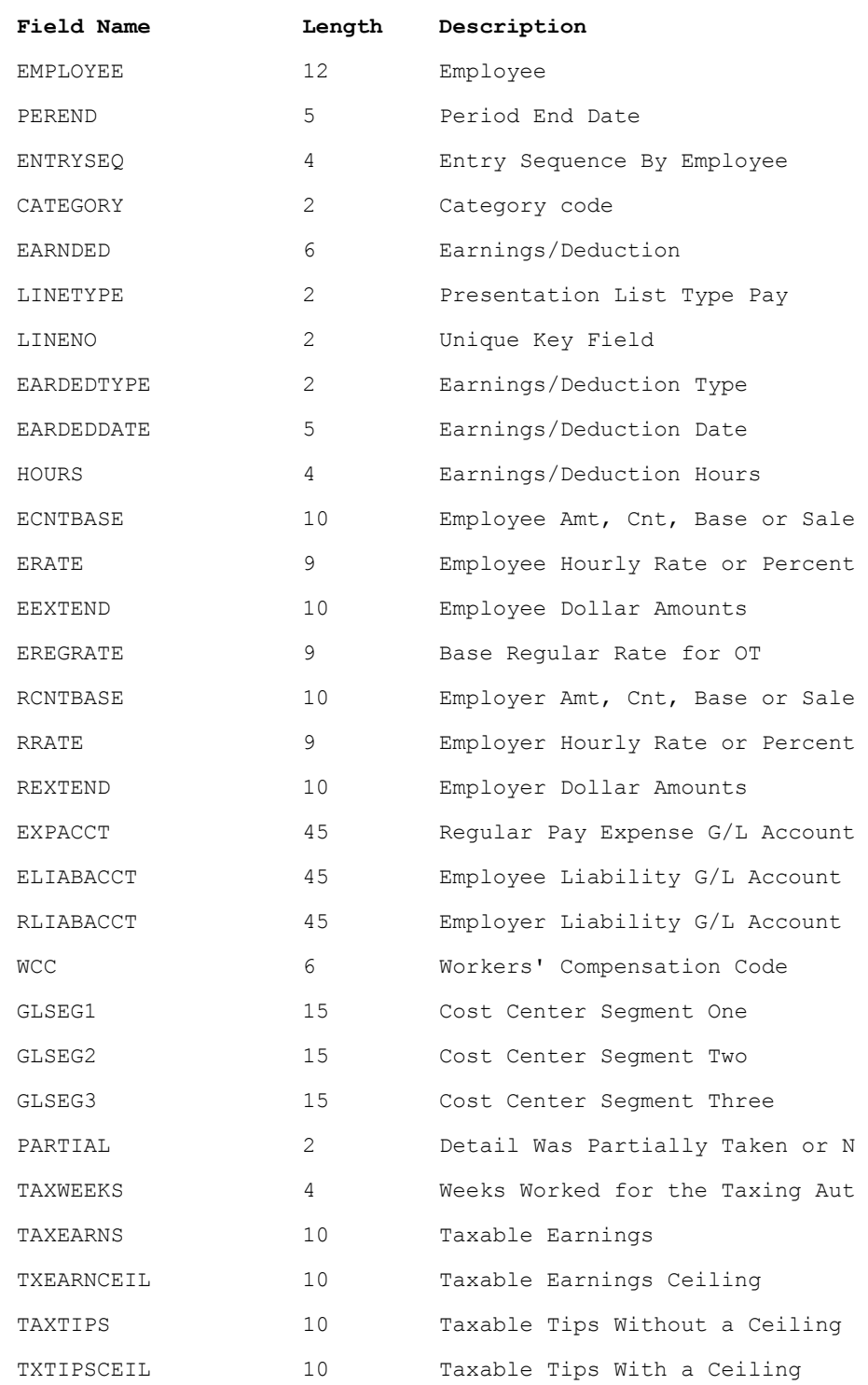

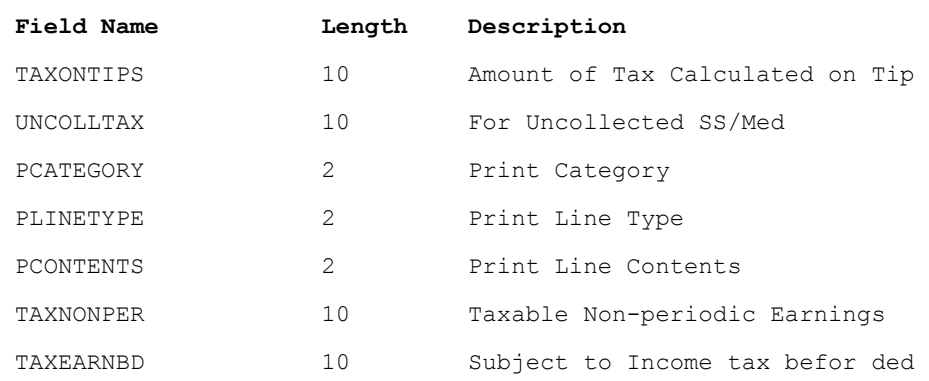

## **Customizing Cover Letters for Invoices, Credit Notes, Statements, Orders, Quotes, Purchase Orders, Cheque Advices**

eTransmit includes sample cover letters that are delivered with each email or fax and include a message for each recipient regarding the transmitted document. The samples also include a link for the Adobe website where they can download Adobe Acrobat Reader if it is not already on their system. Cover letters can be created with any program than enables you to save files as .TXT documents.

Before you send any SAGE 300 ERP forms to real recipients, you should test and modify your cover letter formats as required. To test your formats, follow the procedures provided under Sending Documents for the specific types of documents you want to transmit.

#### **Modifying Cover Letters**

To edit the forms, use any program that enables you to save a document as a TXT file. Microsoft Word, Notepad or Wordpad are examples of programs that are usually available on most systems and can be used to create cover letters for eTransmit.

eTransmit includes sample Cover Letters for the following printed forms:

- EZAPADV.TXT Accounts Payable Advice Cover Letter
- EZARINV.TXT Accounts Receivable Invoice Cover Letter
- EZARSTMT.TXT Accounts Receivable Statement Cover Letter
- EZCPADV.TXT Canadian Payroll Advice Cover Letter
- EZOEINV.TXT Order Entry Invoice Cover Letter
- EZOECON.TXT Order Entry Order Confirmations Letter
- EZOEQUO.TXT Order Entry Quote Letter
- EZPOPOR.TXT Purchase Order Letter
- EZUPADV.TXT US Payroll Advice Cover Letter

Cover letters can use the mail merge capability to personalize letters for each customer, employee, or vendor.

For example, if the cover letter has the following text:

```
Attn: <VENDNAME>
The attached payments have been made to your account.
Regards,
Universal Corporation
```
then a payment made to vendor "Chloride Systems" will be sent as:

```
Attn: Chloride Systems
The attached payments have been made to your account.
Regards,
Universal Corporation
```
The customer field names that can be included in each Cover Letter for Send A/R Invoices, Send A/R Statements, Send O/E Invoices, Send O/E Credit Notes, , Send O/E Order Confirmations and Send O/E Quotesare:

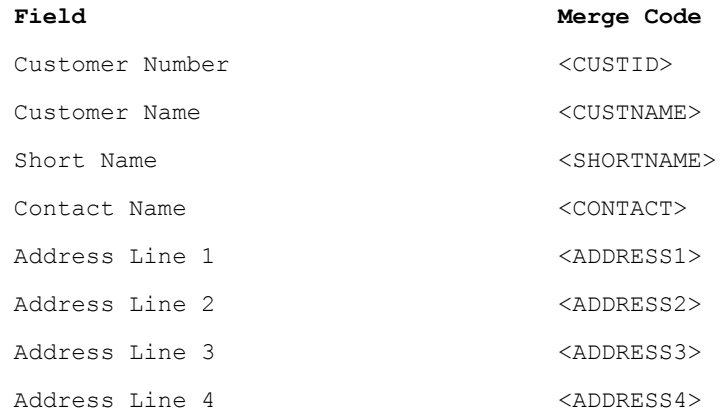

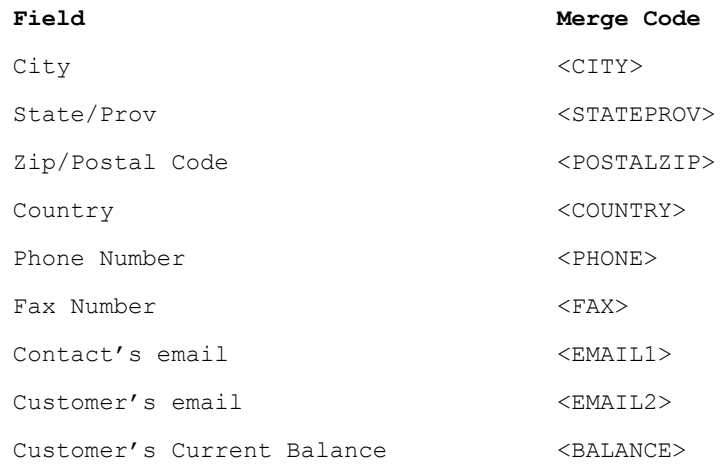

The vendor field names that can be included in each Cover Letter for Send A/P Invoices and Send P/O Purchase Orders are:

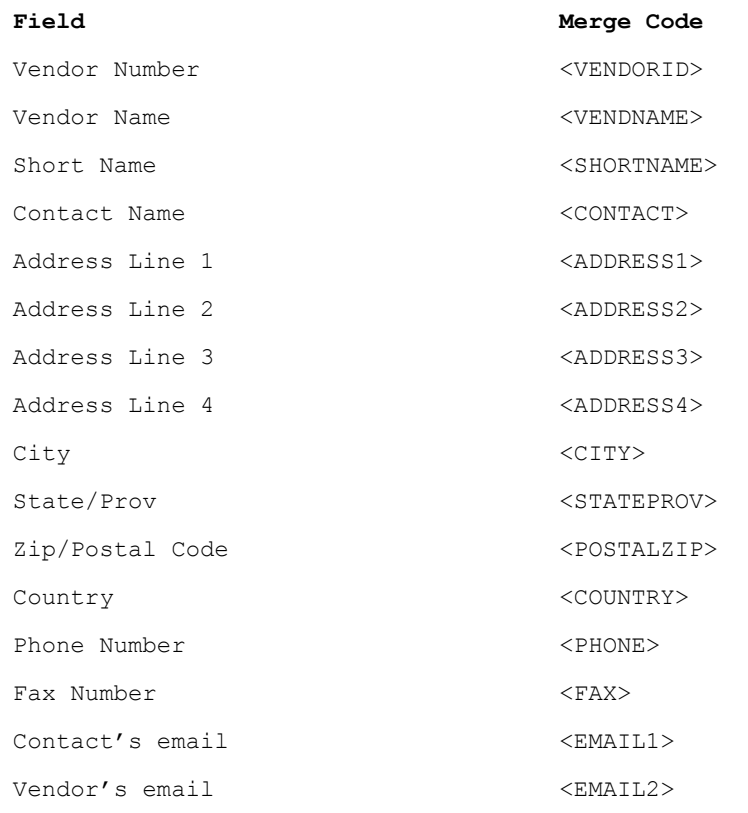

The employee field names that can be included in each Cover Letter for Send C/P Invoices and Send U/P Advices are:

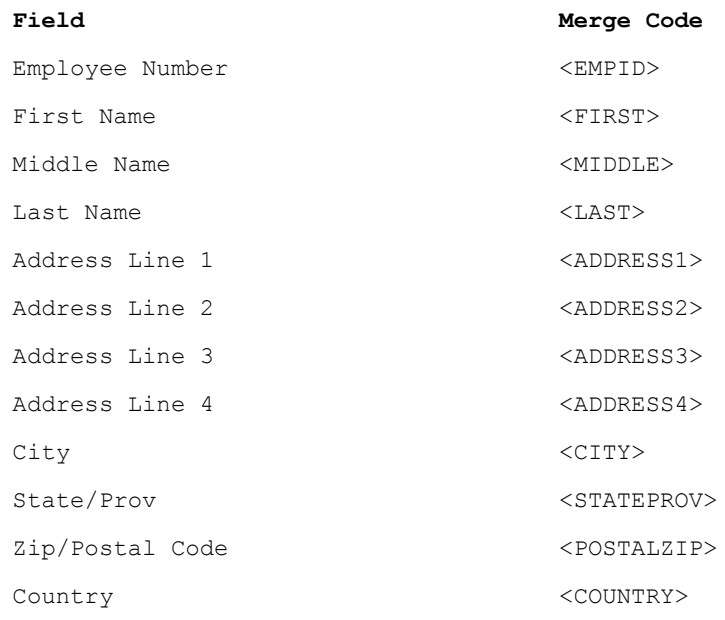
# **Appendix B Changes in eTransmit 2.1**

# **What's new in Version 2.1**

# **eTransmit No Longer Requires a Live Connection to an Email Service**

You can now set your email option in eTransmit to "No email Capabilities" if you are only faxing documents with eTransmit. This removes the requirement to have a live connection to an email service whenever you are sending documents.

# **Collation Option**

The Options form now has a selection to check for *Collation.* This is used to when sending multiple documents to the same customer/vendor. If *Collate Documents* is selected, all documents going to the same recipient will be collected together and sent on one email and/or fax.

# **Selection to Enable/Disable Fax Cover Page**

A new option has been added to allow disabling the cover page when sending faxes with Windows 2000 Fax Service, Windows XP Fax Service or WinFax.

# **Sending A/R Invoices by Batch/Entry #**

Accounts Receivable Invoices can now be sent by either Customer/Invoice # or Batch/Entry #.

#### **Send Email with Enhanced MAPI**

You can now send email using Microsoft's Enhanced MAPI protocol. New security prompts have been implemented in Outlook 2000 SP1, Outlook XP/2002 and Outlook 2003. This means that when eTransmit sends email using MAPI and Outlook, Outlook would prompt the user to confirm each email sent. Enhanced MAPI allows eTransmit to send email without the security prompts.

### **New <BALANCE> Field for A/R Statement Coverpage**

A/R Statements have an additional field available for the coverpage. The <BALANCE> field will insert the customer's current balance in the coverpage.

# **eTransmit now requires System Manager 5.2**

#### **Support for Windows 2003 Server Shared Fax**

eTransmit can now send faxes through a Windows 2003 Server Shared Fax device.

#### **Collation by Email for Payroll**

When sending Payroll advices, you can now collate the advices by the email address they are to be sent. So, if three employees all have the same email address, the payroll advices for those employees will be sorted and sent together on one message to that email address.

#### **Removed Requirement for MAPI Profiles**

The MAPI Profiles that needed to be selected in the Options screen, are no longer required. Sending by Simple MAPI or Enhanced MAPI will now use the user's default email profile.

# **Additional Fax Numbers (Contact)**

eTransmit now supports the additional fax numbers added for contacts in both customers and vendors.

#### **SMTP Settings Switch (Reply Address) Override**

Previous versions of eTransmit stored the SMTP Reply Address as a user specific preference. With eTransmit 2.1, there is now an option to make the reply address a global setting.

# **Statement Sending by Age of Document**

Sending A/R Customer Statements can now be controlled by a minimum age of overdue amounts. This allows statements to be sent only to customers that have a balance over a given age.

# **A/R Statement sending now requires 5.1/5.2 Compatible forms**

eTransmit now requires the A/R 5.1/5.2 compatible statement form. It no longer supports the 5.0 style statement form.

# **SQL Server/DB2/Oracle Login Information**

eTransmit now requires both the company and system database password for data using SQL Server / DB2 / Oracle. eTransmit no longer requires the username for these databases.

# **Appendix C Changes in eTransmit 2.0**

# **What's new in Version 2.0**

# **Support for Windows 2000/XP Fax Service**

eTransmit can now use the Windows 2000/XP fax service to fax documents. At this time, eTransmit cannot use a shared Windows 2000 fax device. When using the Windows 2000/XP fax service, eTransmit must use RTF format files and Microsoft Word must be installed. This is due to an incompatibility with the fax service and the Adobe Acrobat Reader program.

# **New Document Types**

eTransmit can now send O/E Order Confirmations, O/E Quotes and P/O Purchase Orders.

# **Customization Directories**

eTransmit now supports the customization directories feature of the Enterprise Edition of SAGE 300 ERP. To use the feature you must select the "Use Customization Directories" setting in the Options screen.

# **Ship To Address Support**

Ship To addresses can now have email addresses and fax numbers attached to them. eTransmit will send documents to the ship to address settings if an order/invoice has a ship to address attached.

# **SMTP Authentication**

If you use SMTP as your email protocol, eTransmit now supports SMTP mail servers that require authentication (login). Straight user name/password authentication is supported as well as POP3 based authentication.

# **eTransmit Defaults**

The Options icon has been enhanced to include default eTransmit settings for customers, employees, ship to addresses and vendors. When a new customer, employee, ship to address or vendor is added, eTransmit will set the email/fax settings to the default provided under Options.